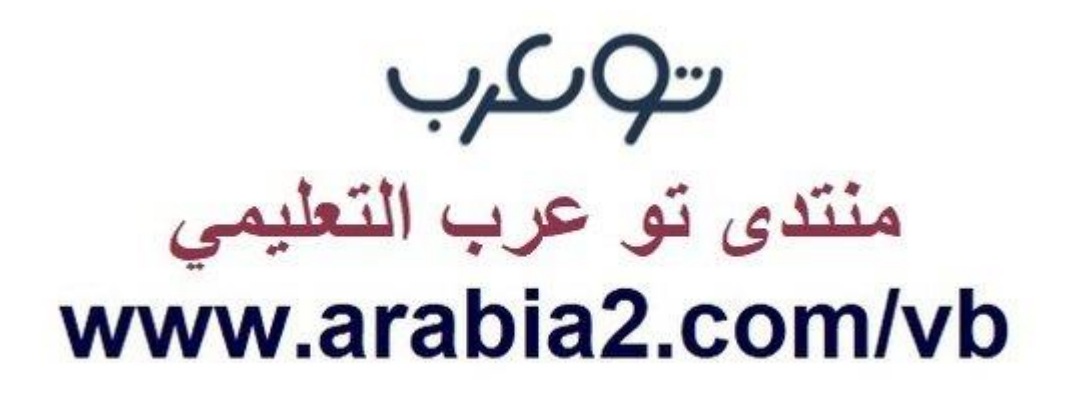

**موقع توعرب التعليمي**

# **www[.arabia2.com/vb](https://www.arabia2.com/vb)**

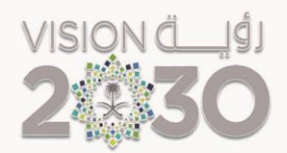

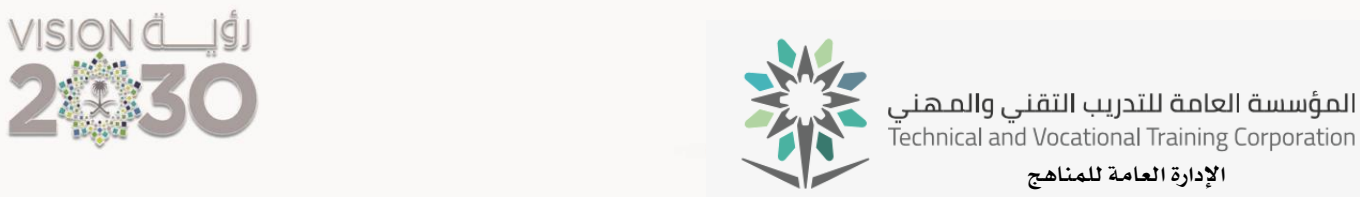

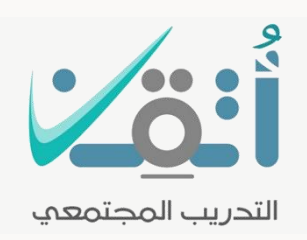

التدريب ا لجتمعي

احلقيبة التدريبية صيانة أجهزة الحاسب الآلي والدعم الفين

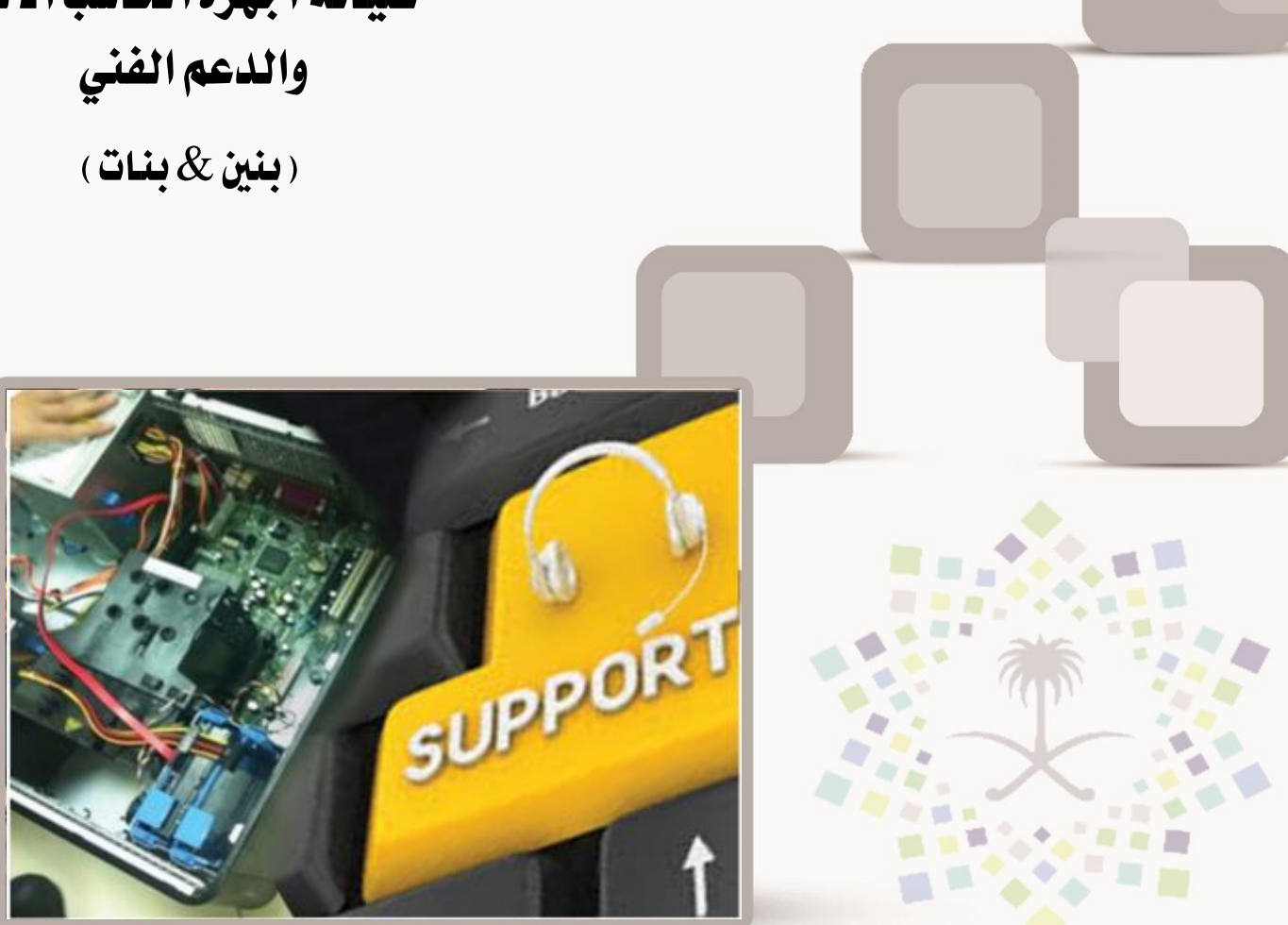

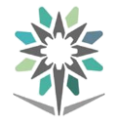

#### مقدمة

الحمد للّه وحده والصلاة والسلام على من لا نبي بعده، محمد بن عبد اللّه وعلى آلة وصحبه، وبعد:

من منطلق حرص المؤسسة العامة للتدريب التقني والمهني وتماشيا مع تحقيق رؤية التحول الوطني والمساهمة ية الخدمة المجتمعية رأت أن تتقدم خدمات تدريبية بعض الحقائب التدريبية بشكل مُبسط يف حمتوى تدرييب تقدميه يف دورات قصرية ال تتجاوز 16 ساعة تدريب يف الأسبوع، تُقدم لجميع شرائح المجتمع الراغبين ية اكتساب مهارات ية أحد التخصصات التي تهمهم يف حياتهم اليومية.

وتتناول هذه الحقيبة التدريبية **" صيانة أجهزة الحاسب الآلي والدعم الفني " ل**تدربي برامج التدريب المجتمعي **أتثنا** موضوعات حيوية تتناول الثقافة المهنية واكتساب المهارات الأولية لهذا الربنامج التدرييب.

والإدارة العامة للمناهج وهي تضع بين يديك هذه الحقيبة التدريبية تأمل من الله عز وجلً أن تسهم بالشكل مباشر يف تأصيل املهارات الضرورية الالزمة، بأسلوب مبسط خيلو من التعقيد ، مدعم بالتطبيقات والأشكال التي تدعم عملية اكتساب هذه المهارات.

واللّه نسأل أن يوفق القائمين على إعدادها والمستفيدين منها لما يحبه ويرضاه، إنه سميع جميب الدعاء.

الإدارة العامة للمناهج

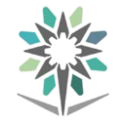

# الفهـــرس

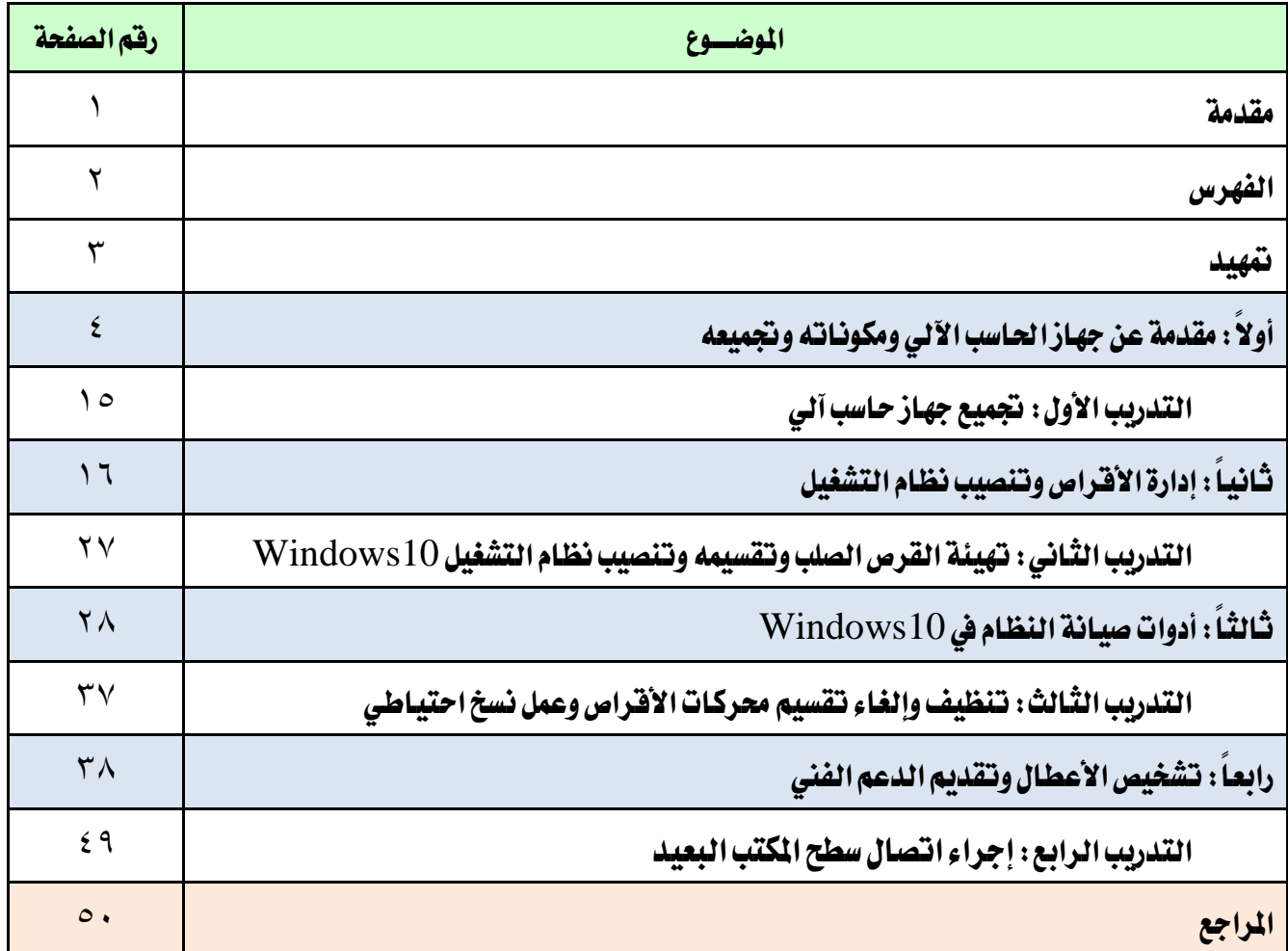

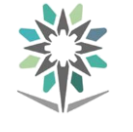

متهيد

#### اهلدف العام من احلقيبة:

يهدف هذا البرنامج إلى إكســاب المتدربة المهارات والمعلومات الأســاسـية ية صـيانة أجهزة الحاسب الآلي والدعم الفني.

#### تعريف باحلقيبة:

تقدم هذه الحقيبة المفاهيم الأولية الأسـاسـية عن صـيانة أجهزة الحاسـب الآلي والدعم الفنى، حيث ســـــتتمكن المتدربة من تجميع أجزاء الحاســـــب الآلي وتثبيت نظام التشـــــغيل لان انظام ، كما سانقوم بصليانة الحاسلب الآلي من خلال أدوات صليانة النظام ،  $\rm {Windows10}$ باإلضافة إىل تشخيص األعطال وتقديم خدمات الدعم الفين.

#### الوقت التوقع لإنمام التدريب على مهارات هذه الحقيبة التدريبية :

يتم التدريب على مهارات هذه احلقيبة يف 16 ساعة تدريبية، موزعة كالتالي: الوحدة <sup>1</sup> : مقدمة عن جهاز الحاسب الآل*ي وم*كوناته وتجميعه <sup>٤</sup> ساعات تدريبية الوحدة ٢ : تهيئة الأقراص وتثبيت نظام التشغيل Windows10 عساعات تدريبية الوحدة :3 أدوات صيانة النظام 4 ساعات تدريبية الوحدة <sup>٤</sup> : تشخيص الأعطال وتقديم الدعم الفني <sup>٤</sup> ساعات تدريبية

#### الأهداف التفصيلية للحقيبة :

من المتوقع ية نهاية هذه الحقيبة التدريبية أن تتقن المتدربة ما يلي: .1 جتميع جهاز حاسب آلي مكتيب وتثبيت األجزاء الداخلية للحاسب. .2 تثبيت نظام تش يل 10Windows على جهاز احلاسب اآللي. ٣. تصليح الأعطال بواسطة أدوات الصيانة الخاصة بنظام التشغيل. <sup>5</sup> . تشخيص الأعطال وتقديم الدعم الفني.

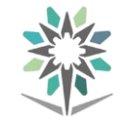

# أولاً : مقدمة عن جهاز الحاسب الآلي ومكوناته وتجميعه

تعريف الحاسب الآلي:

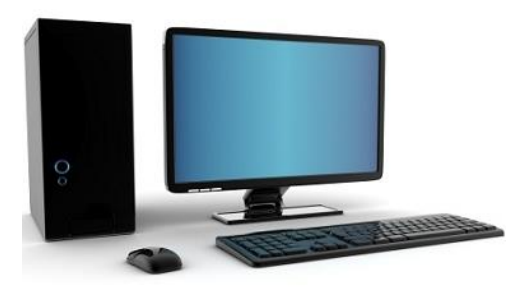

الحاسب الآلي هو عبارة عن: جهاز إلكتروني قادر على استقبال البيانات ومعالجتها الى معلومات ذات قيمة خيزنها يف وسائط ختزينية خمتلفة.

#### مكونات الحاسب الآلي :

تنقسم مكونات الحاسوب إلى قسمين رئيسيين هما:

# أوال:ً العتاد )Hardware): وينقسم إىل مخسة تصنيفات رئيسية هي:

- .1 وحدات اإلدخال.
	- ومنها:
	- الفأرة.
- لوحة املفاتيح.
- املاسح الضوئي.
- املايكروفون.

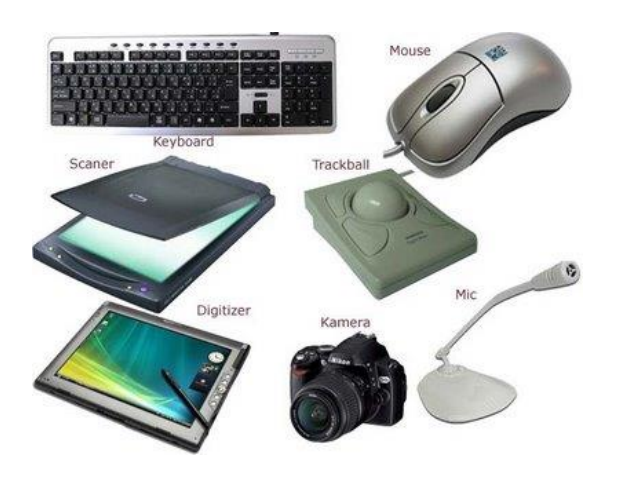

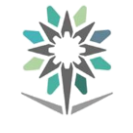

.2 وحدة املعاجلة املركزية.

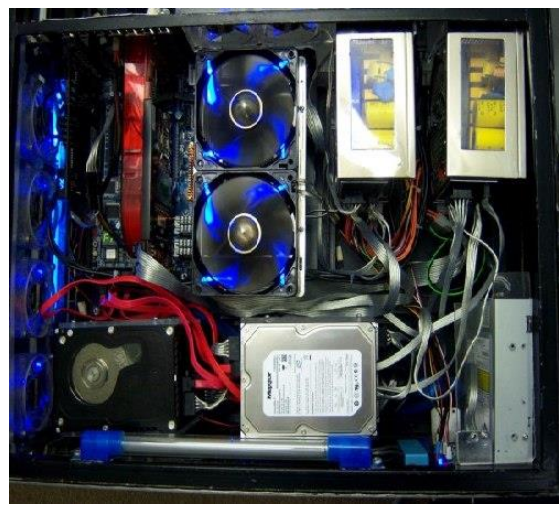

.3 وحدات اإلخراج.

ومنها:

- الشاشة.
- الطابعة.
- السماعات.

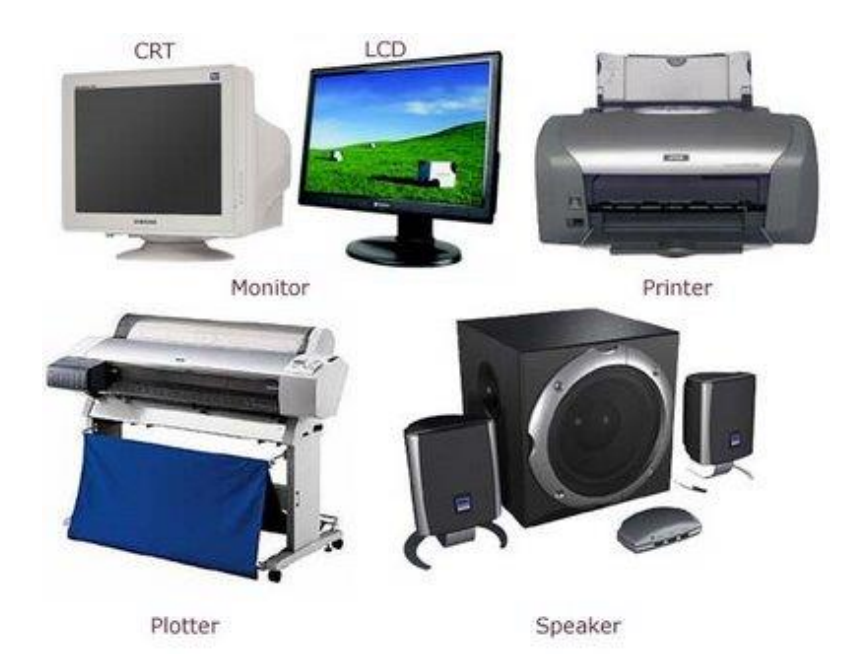

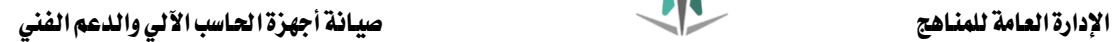

- .4 وحدات التخزين. ومنها:
- القرص الصلب.
- القرص املض وط.
	- القرص املرن.
	- ذاكرة الفالش.

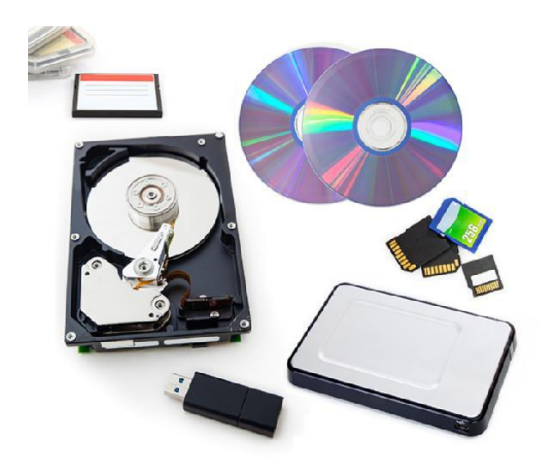

.5 وحدات االتصال والشبكات.

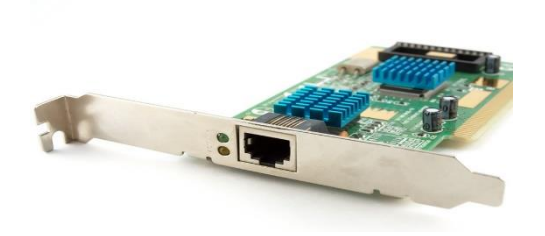

ثانيا:ً الربجميات (Software(: وتنقسم إىل تصنيفني هما:

- .1 أنظمة التشغيل مثل نظام التشغيل Windows10.
- .2 التطبيقات مثل حزمة برامج 2016 Office Microsoft.

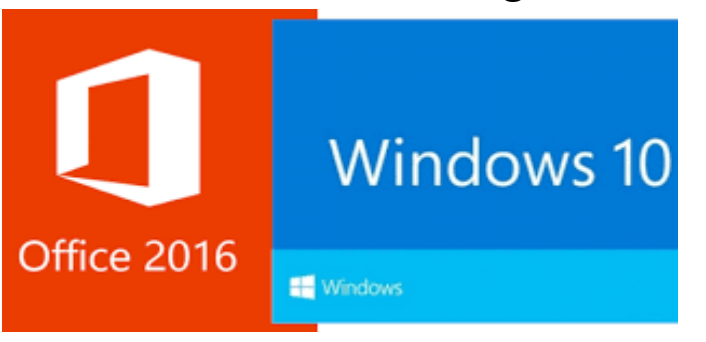

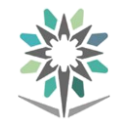

إجراءات السالمة:

#### تطبيق قواعد السالمة:

- يجب توفير مساحة كافية نظيفة لوضع أجزاء الحاسب عليها بشكل مرتب.
- عدم ترك أي سوائل بالقرب من منطقة الإصلاح لتجنب انسكابها على أجزاء الحاسب مما يؤدي إلى تلفها.

#### أدوات السالمة:

● مجموعة جيدة من المفكات بحيث تحتوي على مفك براغي صغير وآخر كبير برأس مغناطيسي.

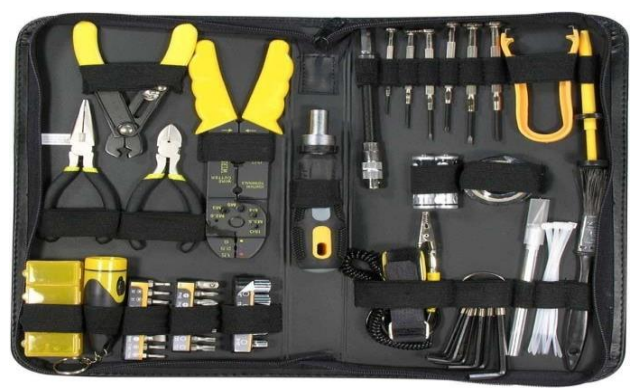

- وسادة مضادة للكهرباء الساكنة لوضع جميع القطع والأجزاء الحساسة عليها عند فكها.
- سوار معصم لتفريغ الجسم من الكهرباء الساكنة أشاء الفك والتركيب (مع ملاحظة عدم لبسه مطلقاً وخاصة عند التعامل مع الشاشة أو وحدة التغذية).

#### أجزاء الحاسب الأساسية :

يتكون الحاسب من الأجزاء الأساسية التالية: لوحة النظام الرئيسية ومكوناتها، مصدر القدرة، حمرك القرص الصلب، والصندوق املعدني، حيث سنتناول هذه األجزاء بشكل عام.

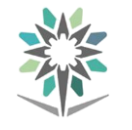

# أوال:ً لوحة النظام الرئيسية Motherboard:

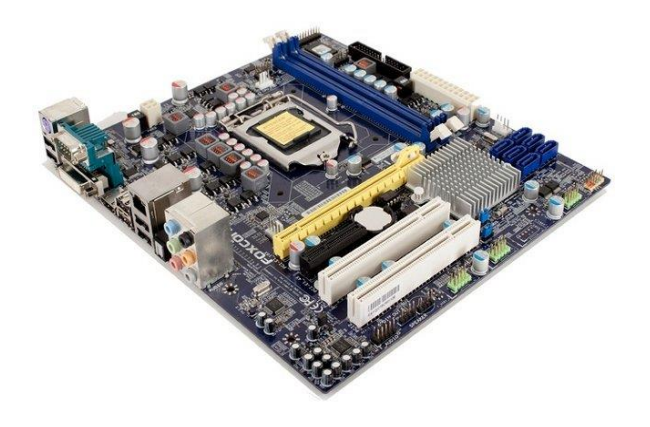

ثانيا:ً مصدر القدرة Supply Power:

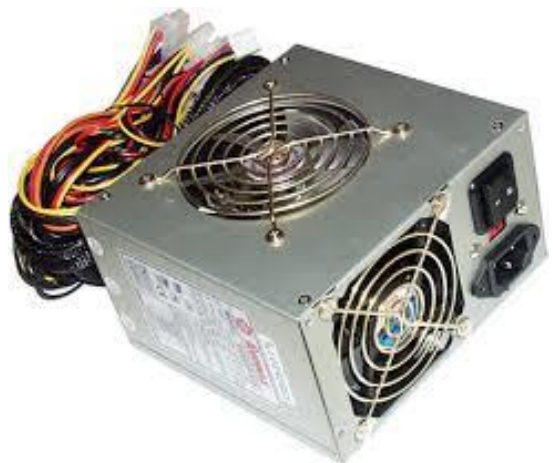

ثالثا:ً حمرك القرص الصلب Drive Disk Hard :

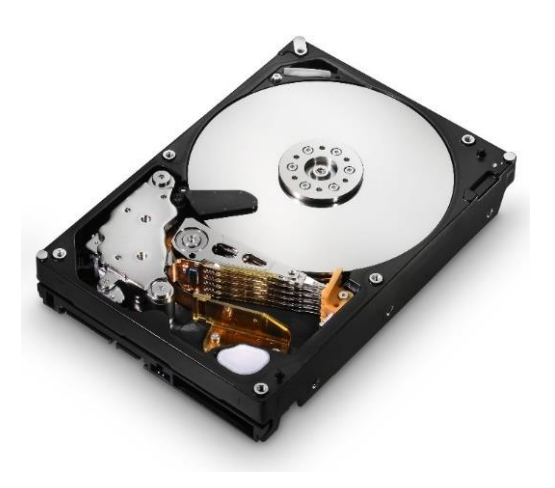

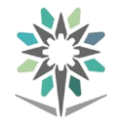

## رابعا:ً صندوق النظام Case:

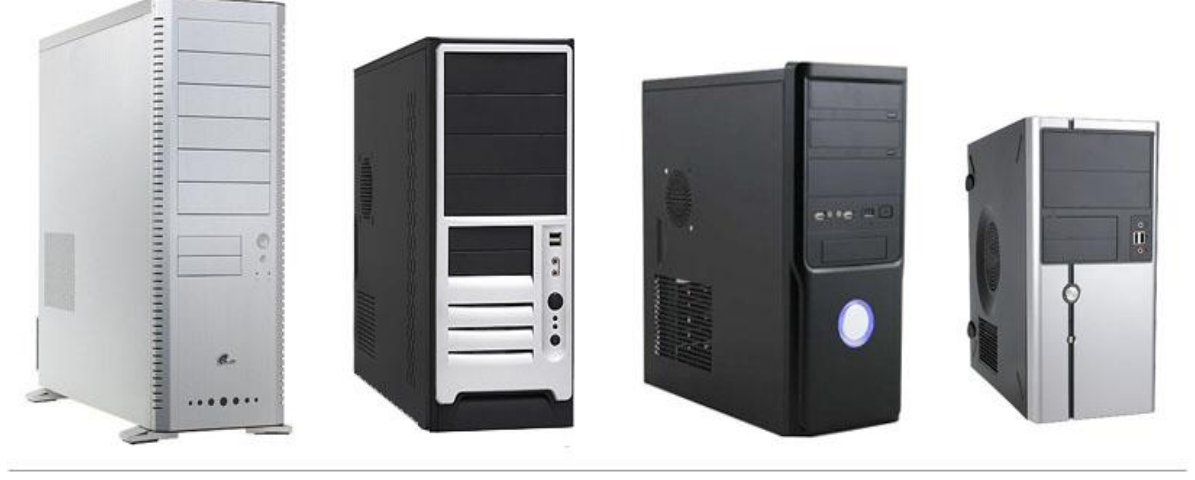

miditower

middletower

bigtower

#### خطوات تجميع جهاز الحاسب الآلي :

minitower

# قبل بدء العمل مع جهاز الحاسب يجب إتباع الإجراءات التالية:

- 1 . جتهيز مكاناً نظيفاً للعمل تتوفر فيه إضاءة مناسبة.
	- 2 . جتهيز مجيع األدوات الضرورية للقيام بالعمل.
- 3 . وضع سوار ضد الكهرباء الساكنة يف معصمك وحماولة تفريغ أي شحنة يف جسمك.

# أوال:ً جتهيز الصندوق **Case**:

عند اختيار الصندوق جيب التأكد من اختيار صندوقاً يتسع للّوحة الرئيسية املختارة حيث يوجد أنواع شائعة من الصناديق مثل AT،ATX ،NLX ختتلف بأشكاهلا وأحجامها.

### ثانيا:ً اختيار اللوحة الرئيسية **Motherboard**:

اللوحة الرئيسية هي الأساس الذي يبنى عليه الحاسب، ويكمن دورها ية ربط مكوّنات الحاسب مع بعضها البعض وضبط توافقها وتنظيم عملية الاتصال فيما بينها، وبما أنها القطعة التي توصل إليها جميع القطع الأخرى ية الحاسب فيجب أن نحسن اختيار نوعها ، فهي الأساس ليكون الجهاز خالياً من الأعطال، كما أن اللوحة الأم هي التي تقوم بعملية تعريف نظام التشغيل بمكونات الحاسب.

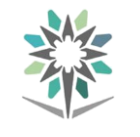

ثالثا: تثبيت الذاكرة على الالوحة الرئيسية **Motherboard** : الخطوة الأولى:

يتم إخراج اللوحة الرئيسية من الكيس املضاد للكهرباء الساكنة على مكان معزول ومستوى حتى لا تتعرض عند تركيب شريحة الذاكرة (RAM) عليها لضغط ينتج عنه بعض الشقوق غير المرئية وبالتالي يؤدي ذلك إلى تلفها.

#### اخلطوة الثانية:

يقع مكان الذاكرة على اللوحة الرئيسية ويكون على شكل فتحات أو شقوق تسمى DIMM ، يتم تركيب الشرحية األوىل يف 1DIMM واألخرى يف 2DIMM وهكذا، أما يف بعض اللوحات الرئيسية فيتم تركيب الذاكرة يف أي مكان من هذه الفتحات وبدون ترتيب وذلك يتضح من الرجوع إىل دليل اللوحة الرئيسية املرفق معها. كما يف الشكل التالي:

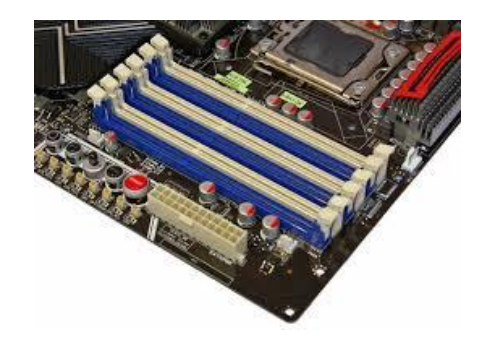

رابعا: اختيار وتثبيت املعاجل **CPU**:

الخطوة الأولى:

يتم تركيب المعالج ية مشبك تثبيت المعالج وذلك برفع ذراعي المشبك إلى الأعلى وإدخال المعالج إلى أن يصل الحافة التي تحمل نقاط الاتصال ية المعالج (Socket)· ثم الضغط على المعالج بشكل متوسط ليتم تركيبه بشكل صحيح كما ية الشكل التالي:

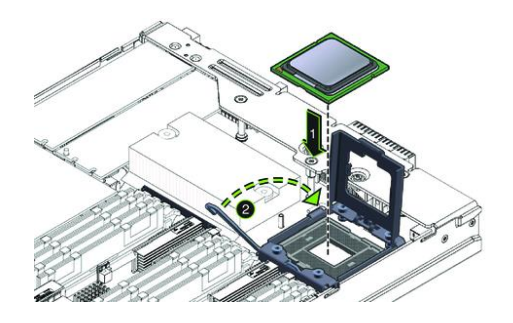

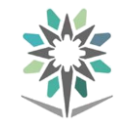

#### اخلطوة الثانية:

يتم تركيب مشبك تثبيت المعالج على اللوحة الرئيسية ، حيث يتوفر شقين على طرف كل جانب، يتم تركيب المشبك وتثبتيه ية هذه الفتحات ثم تركيب مثبت المشتت الحراري، كما يف الشكل التالي:

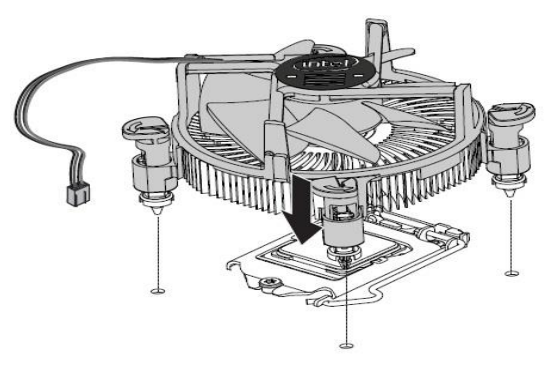

اخلطوة الثالثة:

يتم توصيل المروحة ية التغذية على اللوحة الرئيسية.

#### خامسا: تركيب وتثبيت اللوحة الرئيسية **Motherboard**:

تثبيت وتركيب اللوحة الرئيسية عملية سهلة فبعد التأكد من تثبيت الذاكرة RAM وتثبيت المعالج CPU بشكل جيد على اللوحة الرئيسية، يتم تثبيت اللوحة الرئيسية داخل صندوق الحاسب بأحد الطريقتين: إما مباشرة تثبت ية الصندوق، أو يتم تثبيتها على صفيحة متحركة تثبت الحقاً يف الصندوق بواسطة مثبتات كما يف الشكل التالي:

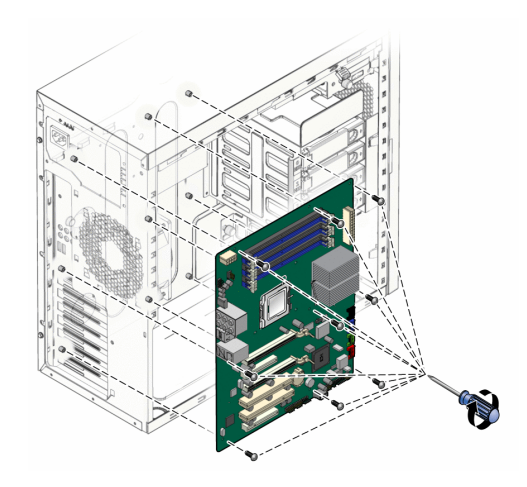

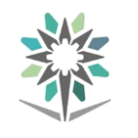

بعد ذلك يتم توصيل املؤشرات الضوئية واألزرار املوجودة يف واجهة الصندوق مثل الزر Reset ومكرب الصوت واملؤشر الضوئي للقرص الصلب وغريها، ويتم تركيبها باالستعانة بكتيب اللوحة الرئيسية لإتمام التركيب بالشكل الصحيح كما ية الشكل:

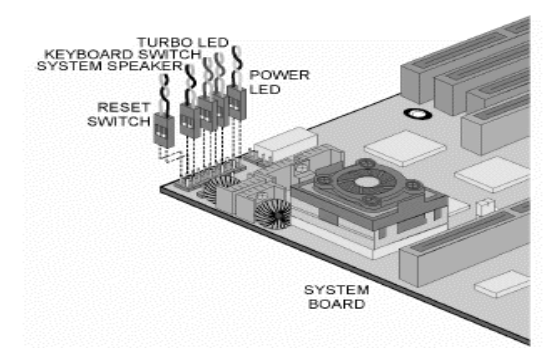

#### سادسا: وصل الأسلاك وكابلات البيانات والطاقة:

يتم توصيل أسلاك اللوحة الرئيسية بكافة مكونات الحاسب كما ية الشكل التالي:

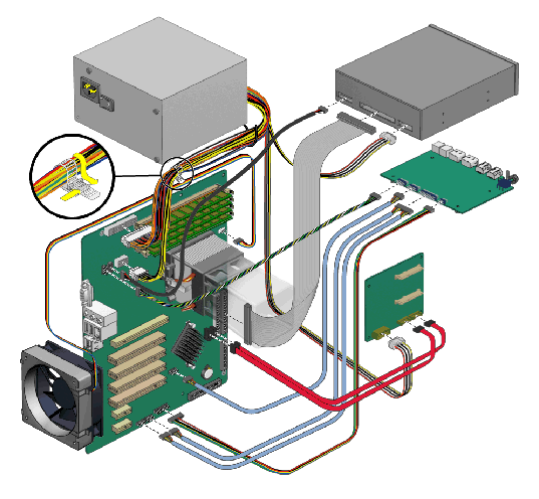

سابعا: تركيب وتثبيت سواقات )حمركات( األقراص **Drivers**:

عندما نتحدث عن سواقات (محركات) الأقراص فإننا نقصد بها محرك القرص المرن األقراص وحمرك Hard Disk Drive الصلب القرص وحمرك Floppy Drive Disk املدجمة Drive ROM CD، يتم تركيب حمركات األقراص يف أماكنها املخصصة كما يف الشكل التالي:

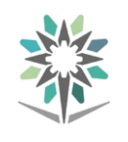

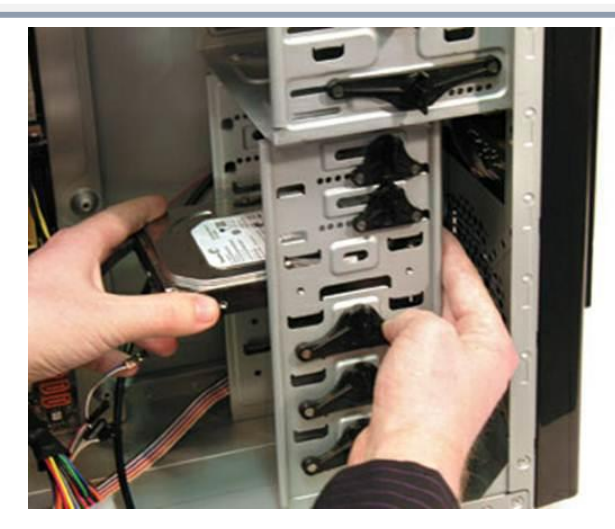

ثامنا:ً تركيب وتثبيت بطاقات التوسع **cards Expansion**:

يمكن زيادة أو تعديل إمكانيات الحاسب عن طريق إضافة بطاقة توسع داخل الجهاز وتسمى أيضا حموالت أو ألواح توسع أو بطاقة مضافة، وكما سبق وقمنا بتثبيت اللوحة الرئيسية فإننا الآن نثبت بطاقات التوسع فيها كما ية الشكل التالي:

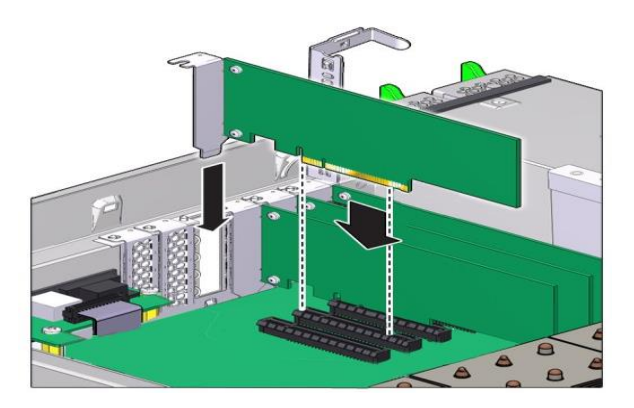

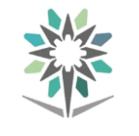

#### تاسعا: توصيل المكونات الخارجية:

يتم التأكد من تركيب جميع العناصر قد تم بشكل صحيح، ثم يتم وضع الـغطاء وتثبيته يف مكانه الصحيح، ويتم توصل وحدة التغذية power supply ولوحة المفاتيح والماوس والشاشة والسماعات إذا كانت متوفرة لديك وبقية التوصيلات الأخرى كما ية الشكل:

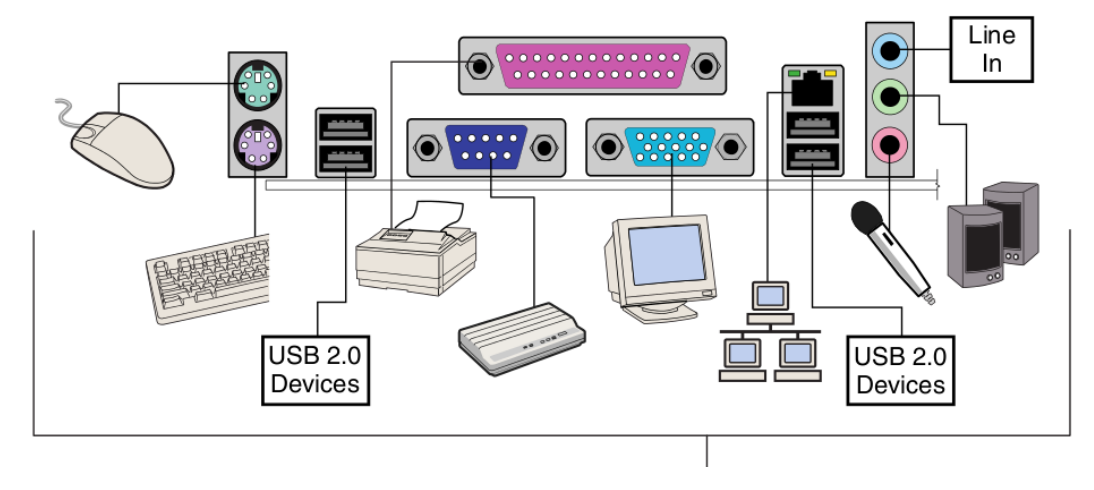

بهذا تم الانتهاء من تجميع جهاز حاسب آلي جاهز لتحميل نظام التشغيل والبرامج الأخرى.

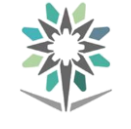

# التدريب الأول: تجميع جهاز حاسب آلي

#### النشاط املطلوب:

1 .جتميع جهاز حاسب آلي وتوصيله.

#### العدد والأدوات والمواد الخام:

- 1 . منصة عمل نظيفة وجافة.
- Y . جهاز حاسب آلي بكافة مكوناته بغرض التجميع والفك.
	- 3 .حقيبة أدوات الصيانة مع سوار املعصم لتفريغ الشحنات.

#### إجراءات السالمة:

- 1 . احملافظة على نظافة املعمل وعدم اصطحاب أي مأكوالت او مشروبات.
	- 2 . احملافظة على العدد واألدوات.
		- 3 . استخدام سوار املعصم.
	- ٤ . ترتيب منصة العمل قبل مغادرة المعمل.

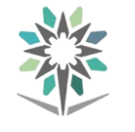

# ثانياً : إدارة الأقراص وتنصيب نظام التشغيل

#### أنظمة الملفات:

إن نظام امللفات هو البنية العمومية اليت يتم فيها تسمية امللفات، وختزينها، وتنظيمها. ويعتمد نظام التشغيل على أنواع من الملفات مختلفة يف الخصائص والتوافق، فمثلاً يف نظام تش يل Windows هناك ثالثة أنواع من أنظمة امللفات: FAT، و 32FAT، و NTFS، يتم اختيار نظام الملفات عند تثبيت Windows، أو تهيئة وحدة تخزين موجودة، أو تثبيت قرص صلب جديد.

قبل أن تقرر أياً من أنظمة امللفات تستخدم، جيب فهم فوائد وتقييدات كل نظام من أنظمة الملفات. إن تغيير نظام ملفات موجود لوحدة تخزين يمكن أن يستغرق وقتاً، لذلك اختر نظام الملفات الأفضل ملاءمة لمتطلباتك على المدى البعيد.

وإذا قررت استخدام نظام ملفات خمتلف، عليك إجراء النسخ االحتياطي للبيانات ثم إعادة تهيئة وحدة التخزين باستخدام نظام الملفات الجديد. ومع ذلك، يمكنك تحويل وحدة تخزين FAT أو 32FAT إىل وحدة ختزين NTFS دون تهيئتها، ولو أنه يبقى من املستحسن إجراء النسخ الاحتياطي للبيانات قبل التحويل.

#### نظام امللفات **32FAT**:

مشتق من نظام ملفات (FAT). ويعتمد 32<code>FATS</code> كتلاً أصغر ووحدات تخزين أكبر حجماً من تلك اليت يعتمدها FAT، وينتج عن ذلك ختصيص أكثر فعالية للمساحة على وحدات ختزين 32FAT.

#### نظام امللفات **NTFS**:

نظام ملفات متقدّم يوفر الأداء، والأمان، والثقة، وميزات متقدمة لا يمكن العثور عليها يف أي إصدار من FAT. على سبيل املثال، يضمن NTFS تناسق وحدة التخزين باستخدام سجل معامالت قياسي.

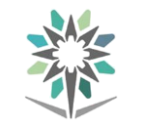

وعند فشل النظام، يستخدم NTFS معلومات عن نقطة االختيار وملف السجل الستعادة تناسق نظام امللفات يف Windows ، كما يوفر NTFS أيضاً ميزات مثل أذونات اجمللد والملف، والتشفير، والحصص النسبية للقرص، والضغط.

#### إدارة الأقراص:

تستخدم "إدارة األقراص" يف Windows لتنفيذ مهام متعلقة باألقراص، مثل إنشاء أقسام ووحدات ختزين، وتهيئتها، وتعيني أحرف حمركات األقراص.

- يتم إدارة الأقراص عن طريق فتح "إدارة جهاز الحاسب":  $\phi$  انقر فوق ابدأ، ومن ثم انقر فوق لوحة التحكم. ● انقر فوق أدوات إدارية ، ثم انقر نقراً مزدوجاً فوق إدارة جهاز الحاسب.
- مالحظة: جيب تسجيل الدخول كمسؤول أو كعضو يف جمموعة Administrators للتمكن من إكمال هذا اإلجراء.

#### واجهة إدارة األقراص:

#### إطار إدارة الأقراص

 يعرض إطار إدارة األقراص وحدات التخزين والأقراص املتوفرة واملقسّمة. وميكنك تخصيص هذا العرض بتغيير نوع املعلومات املعروضة يف اجلزأين العلوي والسفلي.

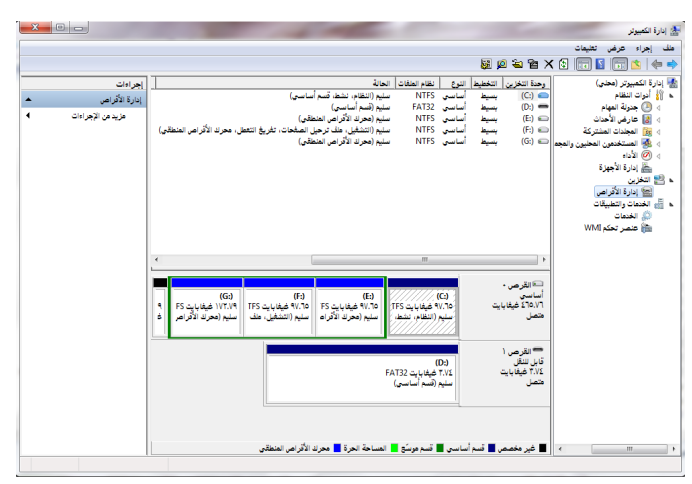

o لت يري طريقة عرض الكائنات يف إطار إدارة األقراص، انقر فوق القائمة عرض،

ثم انقر فوق اخليارات املطلوبة كما يف الشكل التالي:

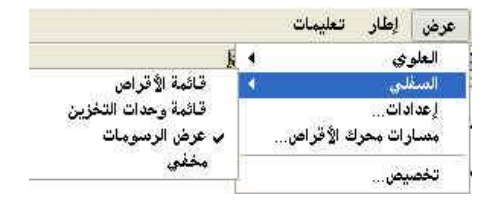

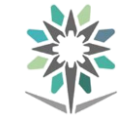

يصف الشكل التالي حالة القرص ووحدة التخزين يف إدارة األقراص:

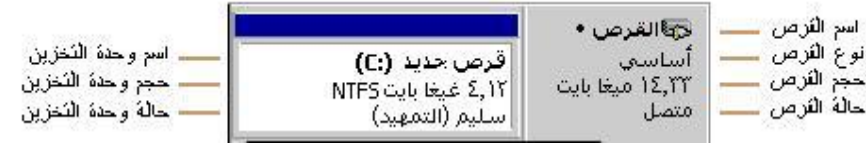

#### أنواع التخزين وأمناط التقسيم:

يقدم Windows نوعني من أقراص التخزين: أقراص أساسية وأقراص حيوية.

#### الأقراص الأساسية:

ميكنك تنفيذ املهام التالية فقط على قرص أساسي:

- إنشاء وحذف األقسام املوسعة والرئيسة.
- إنشاء وحذف حمركات األقراص املنطقية ضمن قسم موسع.
	- تهيئة قسم ووضع عالمة عليه على أنه نشط.
- التحقق من خصائص القرص، مثل السعة، واملساحة احلرة املتوفرة، واحلالة الراهنة.
- عرض خصائص القسم ووحدة التخزين مثل الحجم، وحرف محرك الأقراص املعيّن، والتسمية، والنوع، ونظام امللفات.
- تأسيس تعيينات محرك الأقراص لوحدات التخزين أو الأقسام، وأجهزة التخزين البصرية (على سبيل المثال CD-ROM)، ومحركات الأقراص القابلة للإزالة.
- تأسيس تعيينات الأمان ومشاركة الأقراص لوحدات التخزين والأقسام المهيأة باستخدام NTFS.

#### الأقراص الحيوية:

ميكنك تنفيذ املهام التالية فقط على قرص حيوي:

- إنشاء وحذف وحدات التخزين البسيطة، واملوزعة، والشريطية، وذات النسخ املتطابقة.
	- توسيع وحدة ختزين بسيطة أو موزعة.
- إزالة نسخة متطابقة من وحدة ختزين ذات نسخ متطابقة أو تقسيم وحدة التخزين إىل وحدتي ختزين.
	- إصالح وحدات التخزين ذات النسخ املتطابقة.

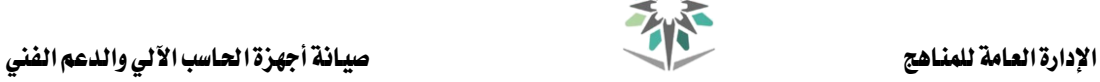

- إعادة تنشيط قرص مفقود أو قرص دون اتصال.
- التحقق من خصائص القرص، مثل السعة، واملساحة احلرة املتوفرة، واحلالة الراهنة.
- عرض خصائص القسم ووحدة التخزين مثل الحجم، وحرف محرك الأقراص املعيّن، والتسمية، والنوع، ونظام امللفات.
- تأسيس تعيينات أحرف محركات الأقراص لوحدات التخزين أو الأقسام، وأجهزة التخزين البصرية (على سبيل المثال القرص المضغوط)، ومحركات الأقراص القابلة لإلزالة.
- تأسيس تعيينات الأمان ومشاركة الأقراص لوحدات التخزين والأقسام المهيأة باستخدام NTFS.
	- حتويل قرص حيوي إىل أساسي.

#### تقسيم الأقراص:

ميكنك إنشاء أقسام أساسية، وأقسام موسعة، وحمركات أقراص منطقية فقط على محركات الأقراص الأساسية، اتبع الخطوات التالية لإنشاء قسم جديد :

انقر بزر الفأرة الأيمن فوق منطقة غير مخصصة لقرص أساسي، ثم انقر فوق قسم جديد.

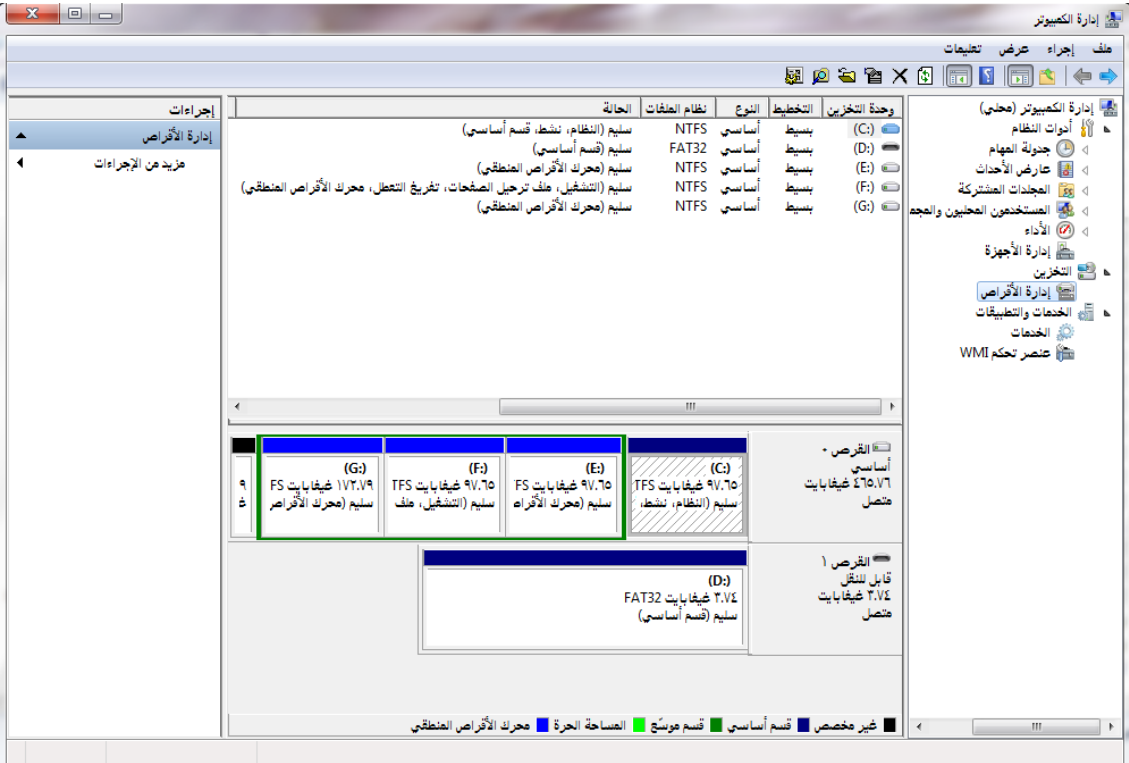

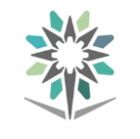

- يف معالج قسم جديد ، انقر فوق التالي ، ثم انقر فوق قسم أساسي ، ثم حدد سعة القسم ، ثم تعيين حرف محرك الأقراص، ثم حدد خيارات التهيئة (نظام الملفات، سعة وحدة التخصيص، تسمية وحدة التخزين، تهيئة سريعة، تمكين الضغط ((NTFS فقط) )، إنهاء.

-كما ميكنك حذف قسم مبجرد النقر بزر الفأرة األمين فوق القسم الذي تريد حذفه ثم حذف قسم.

#### تهيئة األقراص:

افتح جهاز الحاسب، ثم انقر فوق القرص الذي تريد تهيئته، ثم من القائمة ملف، انقر فوق تهيئة.

حدد الخيارات التالية:

- السعة.
- نظام امللفات.
- حجم وحدة التخصيص.
	- تسمية القرص.
		- تهيئة سريعة.
- متكني الض ط )NTFS )فقط.
- إنشاء قرص بدء تش يل يف DOS-MS.

هام: تؤدي عملية تهيئة القرص إىل مسح فهرس كافة املعلومات املوجودة عليه، لذا ال تستطيع الوصول إليها إىل عن طريق برامج خاصة.

**ملحوظات:** تؤدي تهيئة سريعة إلى إزالة فهرس الملفات من القرص دون فحص القرص بحثاً عن القطاعات التالفة.

استخدم هذا الخيار فقط إذا تمت تهيئة القرص مسبقاً، وكنت متأكداً من أن القرص ليس تالفا.ً

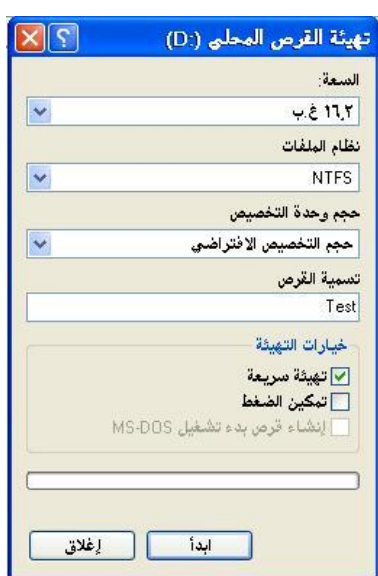

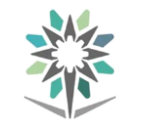

#### نظام التشغيل:

نظام التشغيل ( Operating System) ويختصر (OS) وهو برنامج مسؤول عن إدارة موارد وبرمجيات الحاسب ، و هو يعتبر الوسيط بين المستخدم و العتاد ، ويقوم بإدارة وتخصيص مصادر الحاسب كالذاكرة ومحركات الأقراص والاجزاء الملحقة .... إلخ ، ويقوم أيضا بترتيب أولوية الأوامر وإدارة الملفات والتحكم بأجهزة الإدخال والإخراج، ولا يمكن أن نستخدم أي حاسوب إال بعد أن يتوفر عليه نظام تش يل.

جميع الحواسيب سواء العملاقة أو الحواسيب الشخصية والمحمولة والهواتف الذكية والأجهزة الكفية، لا يمكن أن تعمل بدون توفر نظام تشغيل مثبت عليها .

ومن الأمثلة على أشهر أنظمة التشغيل :

- نظام التش يل Windows .
	- نظام التش يل Linux .
- نظام التش يل Macintosh .
	- نظام التش يل Android .

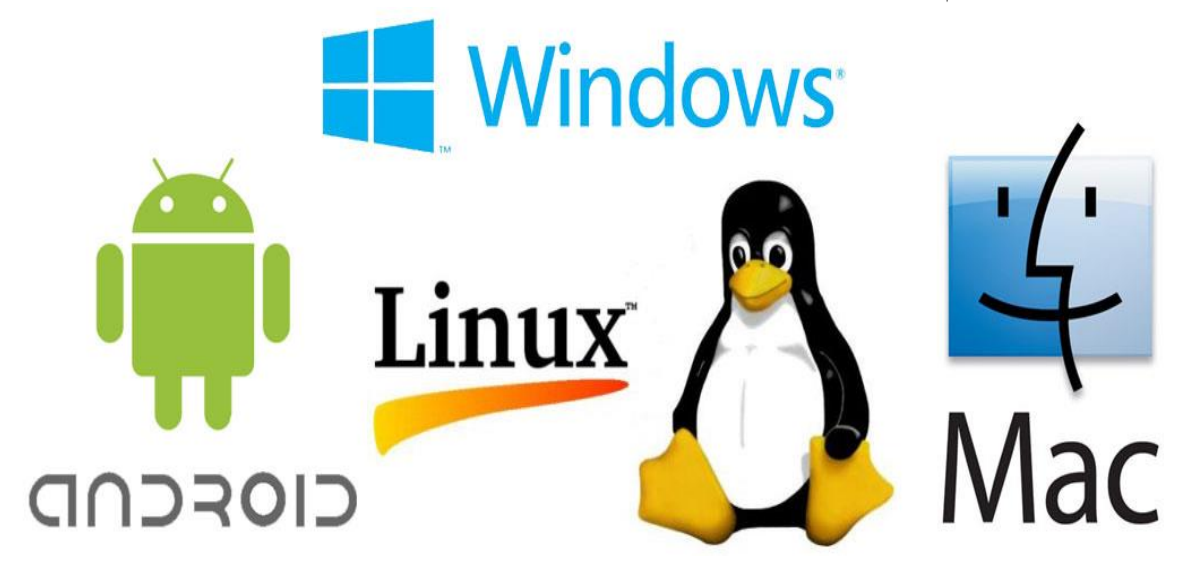

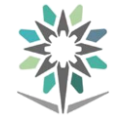

#### نظام التش يل **10Windows**:

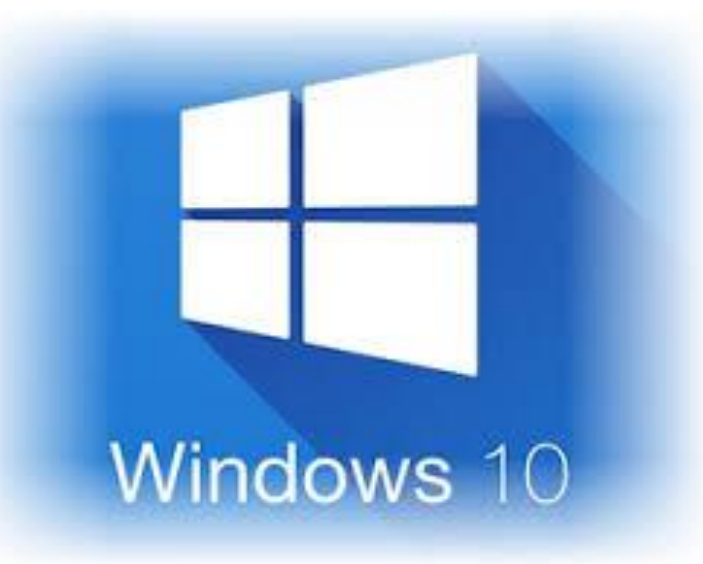

هو أخر إصدار والنسخة الجديدة من نظام تشغيل الحواسيب Windows ، والتي تنتجه شركة [مايكروسوفت،](https://ar.wikipedia.org/wiki/%D9%85%D8%A7%D9%8A%D9%83%D8%B1%D9%88%D8%B3%D9%88%D9%81%D8%AA) حيث تم تصميمه لتشغيل جميع أنواع الأجهزة، وهذا يعني الحواسيب المكتبية والمحمولة والحواسيب اللوحية والهواتف الذكية والكفية وما يطلق عليه إنترنت الأشياء، جميعها ستستخدم نظام تشغيل موحد.

يزخر Windows10 بالعديد من البرامج الحديثة ، ويعدّ أحدث ما توصل إليه التطوير ية هذا المجال؛ حيث يوفر الكثير من الوظائف بدءاً من المساعد الرقمي "كورتانا" ووصولاً إلى متصفح الويب "إيدج" اجلديد.

وحسّنت مايكروسوفت يف هذا اإلصدار طريقة االستعمال كثريا،ً فضالً عن أنه سيتم تزويده بالعديد من الوظائف الأخرى مستقبلاً، كما أنه يمتاز بسهولة توصيله مع الأجهزة ومكونات العتاد األخرى.

ويوفر 10Windows املزيد من عوامل األمان للمستخدم، ليس فقط بسبب أن بنية نظام التشغيل أصبحت أكثر أماناً ، ولكن لأن النظام الجديد يتم تحديثه باستمرار ، فبينما تتوقف حتديثات اإلصدارات القدمية من نظام تش يل Windows بعد عدة سنوات، تعتزم مايكروسوفت تحديث الإصدار الجديد بصورة مستمرة.

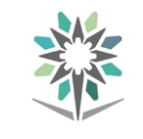

التالية.

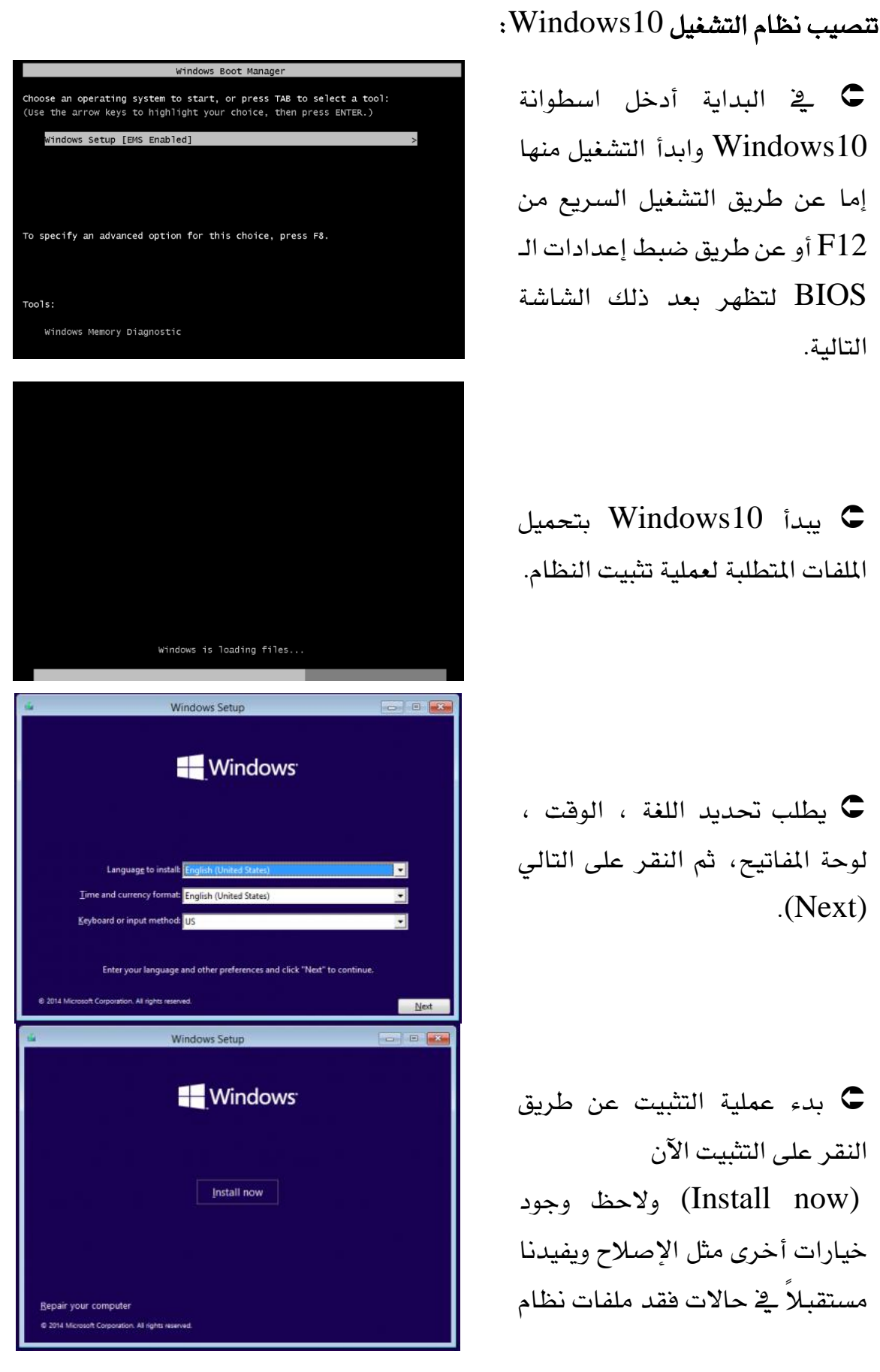

#### اإلدارة العامة للمناهج صيانة أجهزة احلاسب اآللي والدعم الفين

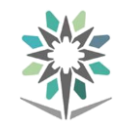

10Windows من املمكن إصالحه من هذا اخليار.

 نوع التثبيت هل هو ترقية Windows موجود أم خمصص متقدم ويعين به تثبيت نسخة جديدة، قم باختيار مخصص متقدم.

 تظهر بعد ذلك خيارات التقسيم (جديد ، تهيئه ، حذف وتوسيع) انقر على جديد إلنشاء قسم جديد وحتديد سعته، بعد ذلك حدد القسم الأساسي ليتم تثبيت نظام التشغيل عليه ثم أنقر التالي.

 ستتم عملية التثبيت على مخس مراحل وهي: )نسخ امللفات، استخراجها، تثبيت امليزات، تثبيت التحديثات وبعد ذلك إكمال التثبيت(.

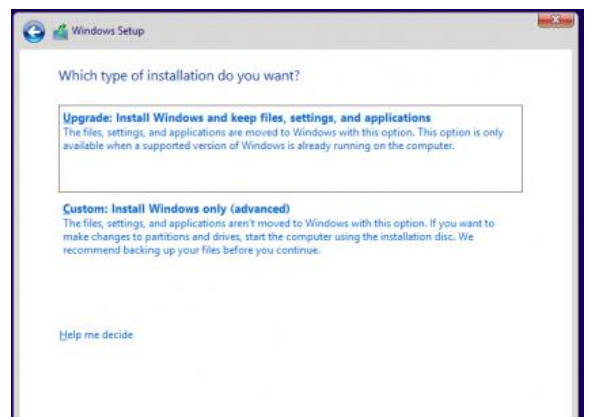

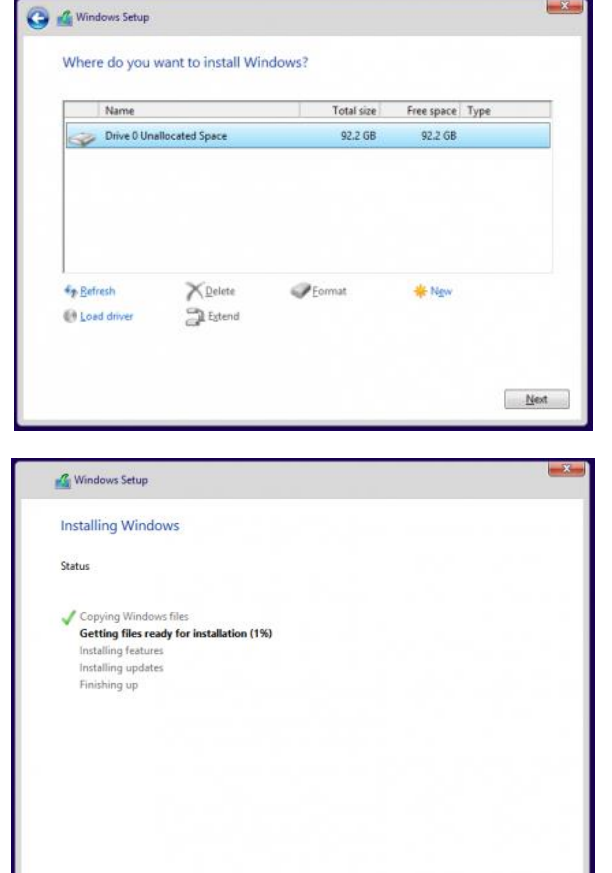

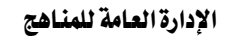

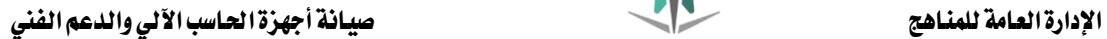

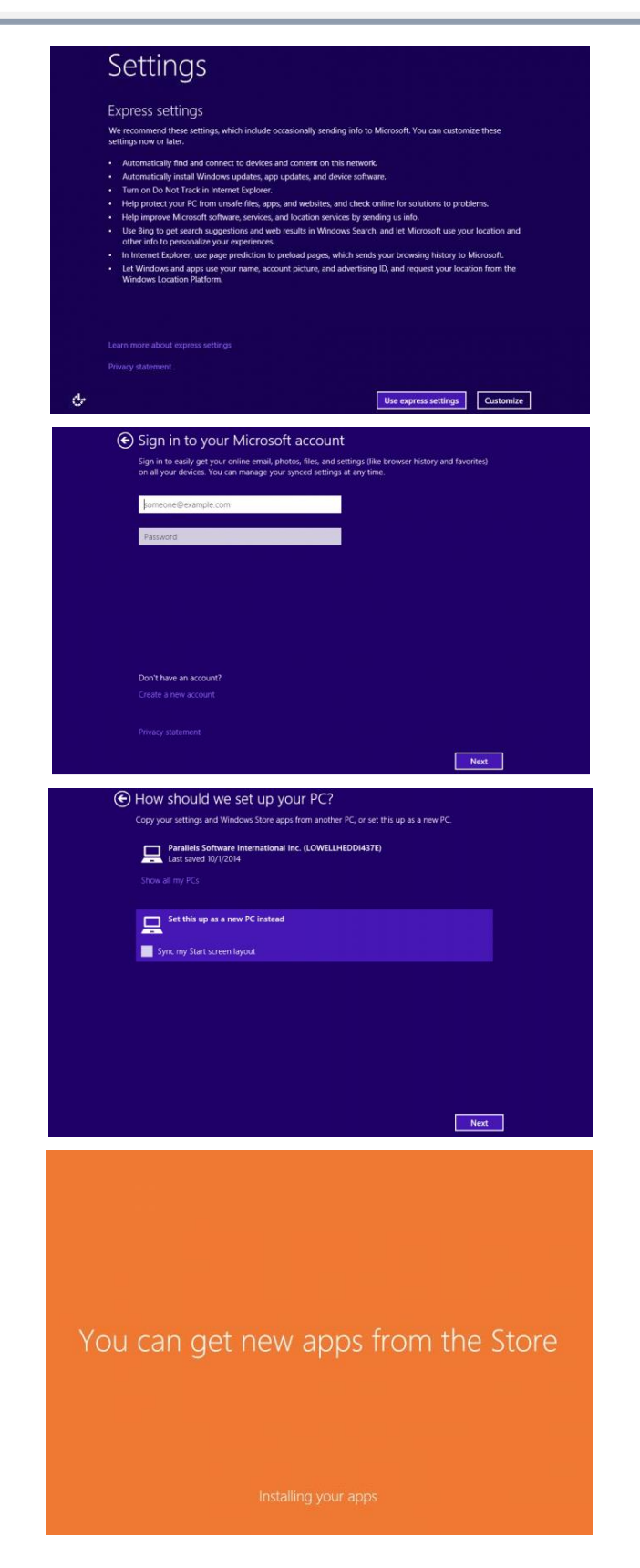

 سيقوم احلاسوب بإعادة تش يل نفسه عدة مرات فدعه وشأنه حتى ترى الشاشة التالية، ومنها أنقر على .Use Express setting

 تستطيع التسجيل حبساب مايكروسوفت (Hotmail(، أو إنشاء حساب جديد. ويفضل استخدام حساب مايكروسوفت للحصول على مجيع مزايا النظام.

 تستطيع نقل مجيع اإلعدادات من جهاز حاسب آخر أو إنشاء نظام جديد، قم باختيار اخليار الثاني ثم انقر التالي.

يتم تثبيت النظام بشكل نهائي.

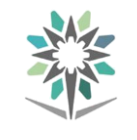

الإدارة العامة للمناهج صيانة أجهزة الحلاسب الآلي والدعم الفني

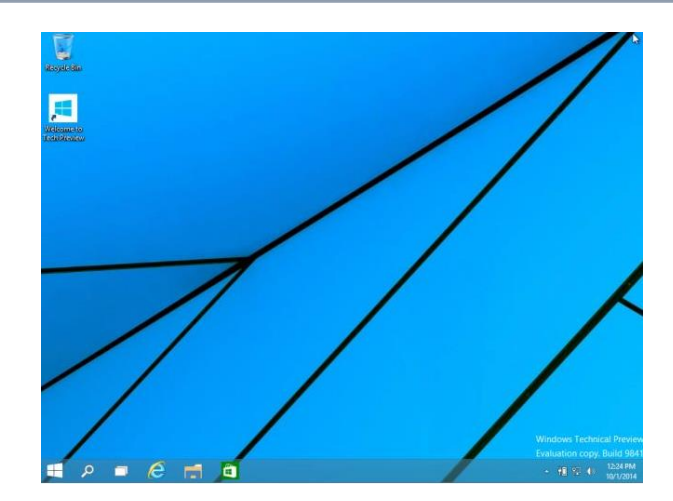

 واآلن متت عملية التثبيت بنجاح، تستطيع استخدام نظام التشغيل 10Windows والتمتع ببيئة رسومية مجيلة.

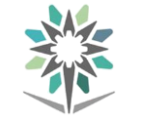

# التدريب الثاني: تهيئة القرص الصلب وتقسيمه وتنصيب نظام التشغيل 10Windows

#### النشاط املطلوب:

- 1 .تهيئة القرص الصلب وتقسيمه إىل ثالثة أجزاء.
	- 2 .تنصيب نظام التش يل 10Windows.

#### العدد والأدوات والمواد الخام:

- 1 . منصة عمل نظيفة وجافة.
	- 2 .جهاز حاسب آلي.
- 3 . اسطوانة 10Windows.

#### إجراءات السالمة:

- 1 . احملافظة على نظافة املعمل وعدم اصطحاب أي مأكوالت أو مشروبات.
	- 2 .اتباع اجللسة السليمة أمام احلاسب.
	- 4 . احملافظة على اسطوانة 10Windows من التلف.
		- 3 .ترتيب منصة العمل قبل م ادرة املعمل.

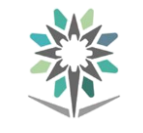

# ثالثا:ً أدوات صيانة النظاميف 10Windows

#### تنظيف القرص الصلب:

يقوم اإلجراء التالي مبسح امللفات ذات الصلة حبساب املستخدم، ميكن أيضاً استخدام "تنظيف القرص" لمسح كافة الملفات من جهاز الحاسب.

- افتح 'تنظيف القرص' بالنقر فوق الزر ابدأ.
- يف مربع البحث، اكتب تنظيف القرص ثم يف قائمة النتائج، انقر تنظيف القرص.
- انقر فوق حمرك األقراص الثابتة الذي تريد تنظيفه من القائمة حمركات األقراص، ثم انقر موافق.

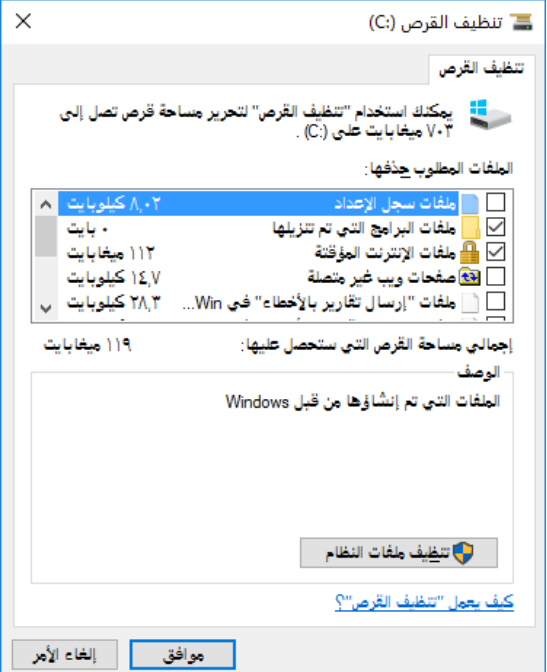

- \_ في مربع الحوار تنظيف القرص، ضمن علامة التبويب تنظيف القرص، حدد مربعات الاختيار لأنواع الملفات التي تريد حذفها ثم انقر موافق.
	- انقر فوق حذف امللفات داخل الرسالة اليت ستظهر.

لتنظيف كافة الملفات الموجودة ية جهاز الحاسب:

- افتح **'**تنظيف القرص' بالنقر فوق الزر ابدأ يف مربع البحث، اكتب تنظيف القرص ثم يف قائمة النتائج، انقر فوق تنظيف القرص.
- انقر فوق محرك الأقراص الثابتة الذي تريد تنظيفه من قائمة محركات الأقراص، ثم انقر موافق.
- انقر فوق تنظيف ملفات النظام من مربع الحوار تنظيف القرص. إذا تم مطالبتك بإدخال كلمة مرور مسؤول أو تأكيدها، اكتب كلمة املرور.
- \_⊈ مربع الحوار تنظيف القرص: تحديد محرك أقراص، اختار محرك الأقراص الثابتة الذي ترغب يف تنظيفه، ثم انقر موافق.

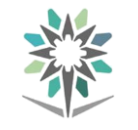

- \_2 مربع الحوار تنظيف القرص، ضمن علامة التبويب تنظيف القرص، حدد مربعات الاختيار لأنواع الملفات التي تريد حذفها ثم انقر موافق.
	- انقر فوق حذف امللفات داخل الرسالة اليت ستظهر.

#### تنظيف القرص الصلب:

تستهلك الملفات غير الضرورية على القرص الصلب مساحة من القرص مما يؤدي إلى إبطاء سرعة جهاز الحاسب. حيث يقوم "تنظيف القرص" بإزالة الملفات المؤقتة وإفراغ "سلة المحذوفات" وإزالة العديد من ملفات النظام والعناصر الأخرى التي لم تعد يف حاجة إليها كما يف الشكل التالي:

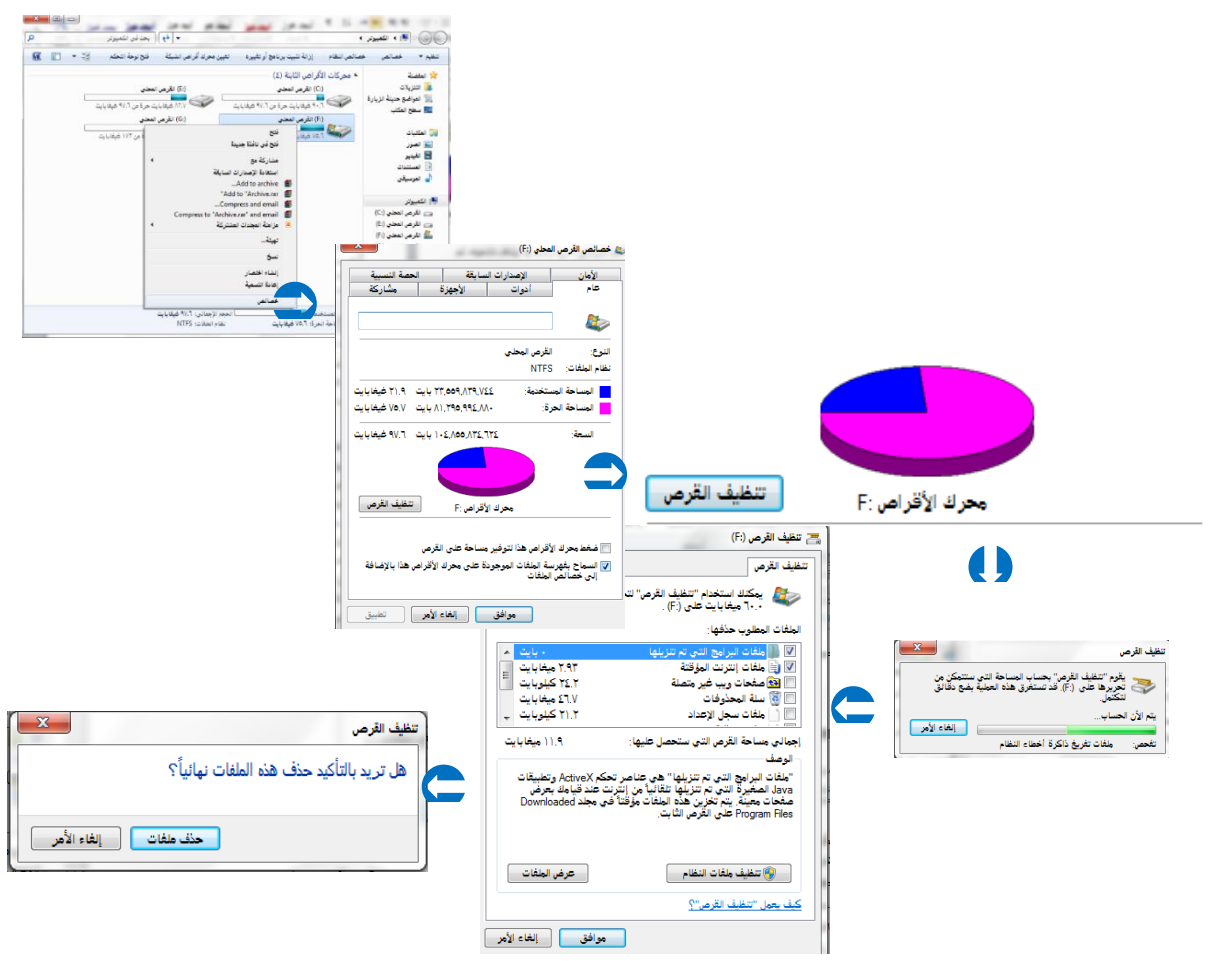

تظهر عالمة التبويب 'خيارات إضافية' عند حتديد تنظيف امللفات لدى كافة مستخدمي احلاسب. تتضمن عالمة التبويب هذه طريقتني إضافيتني لتحرير مساحة إضافية على القرص:

● البرامج والميزات: يقوم هذا الخيار بفتح 'البرامج والميزات' من 'لوحة التحكم' حيث يمكنك إزالة تثبيت البرامج التي لم تعد تستخدمها. يوضح العمود 'الحجم' الموجود ية 'البرامج والميزات' حجم المساحة التي يشغلها كل برنامج على القرص.

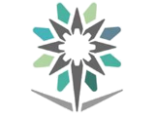

#### إلفاء تقسيم محركات الأقراص:

تعمل أداة "تقسيم محركات الأقراص وتحسينها" على إعادة ترتيب البيانات المجزأة بحيث يعمل القرص الصلب بكفاءة أكثر.

يتم تشغيل أداة "إلغاء تقسيم محركات الأقراص" حسب جدول زمني ، كما يمكنك أيضاً تشغيله يدوياً.

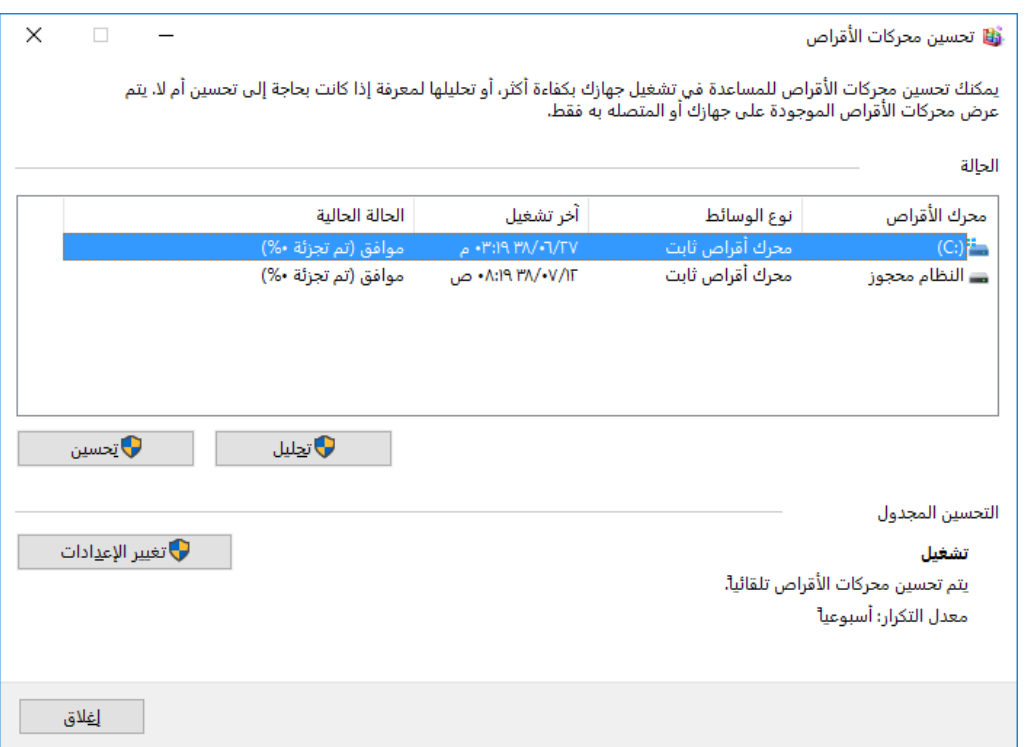

#### إزالة تثبيت برنامج أو تغييره:

يمكنك إزالة تثبيت أحد البرامج من الحاسب إذا لم تعد تستخدمه أو إذا رغبت يف تحرير مساحة على القرص الصلب. يمكنك استخدام 'البرامج والميزات' لإزالة تثبيت برامج أو تغيير تكوين الربنامج عن طريق إضافة خيارات معينة أو إزالتها.

- o افتح "الربامج وامليزات" بالنقر فوق الزر ابدأ والنقر فوق لوحة التحكم وفوق الربامج ثم النقر فوق الربامج وامليزات.
- o حدد أحد الربامج، ثم انقر فوق إزالة التثبيت. تتضمن بعض الربامج خيار ت يري الربنامج أو إصالحه باإلضافة إىل إزالة تثبيته، وهناك برامج تعرض ببساطة خيار إزالة التثبيت فقط. لتغيير أحد البرامج، انقر فوق تغيير أو إصلاح. إذا تم مطالبتك بإدخال كلمة مرور مسؤول أو تأكيدها، اكتب كلمة املرور أو قم بتأكيدها.

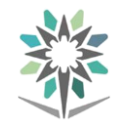

#### مالحظات:

- إذا مل يكن الربنامج الذي ترغب يف إزالة تثبيته مدرجاً يف القائمة، فرمبا يكون غري مصمم هلذا اإلصدار من Windows. إلزالة تثبيت الربنامج، افحص املعلومات المرفقة مع البرنامج.
- \_ يساعدك برنامج إضافة/إزالة برامج في إدارة البرامج الموجودة على الحاسب الخاص بك، ويطالبك بالخطوات الضرورية لإضافة برنامج جديد، أو لتغيير أو إزالة برنامج موجود.

### النسخ الاحتياطي والاستعادة:

تقوم ميزة "النسخ االحتياطي والاستعادة" — التي تم تحسينها لـ 10Windows — بإنشاء نسخ للأمان من الملفات الشخصية الأكثر أهمية بالنسبة لك، وبذلك تكون مستعداً دوماً ألسوأ الظروف.

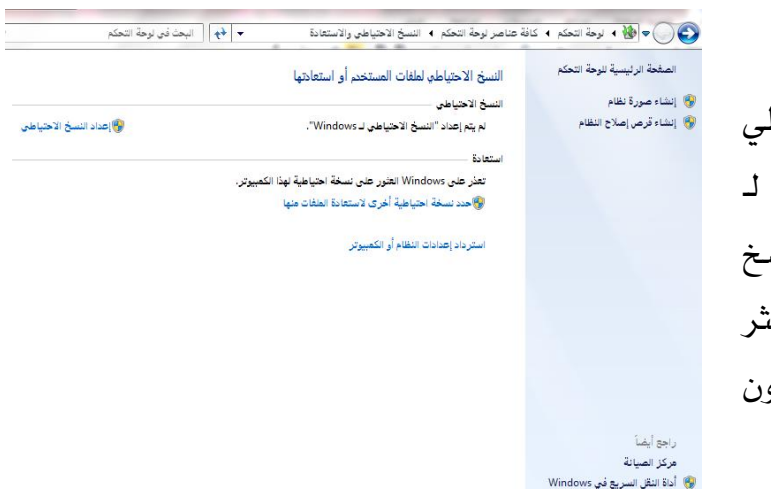

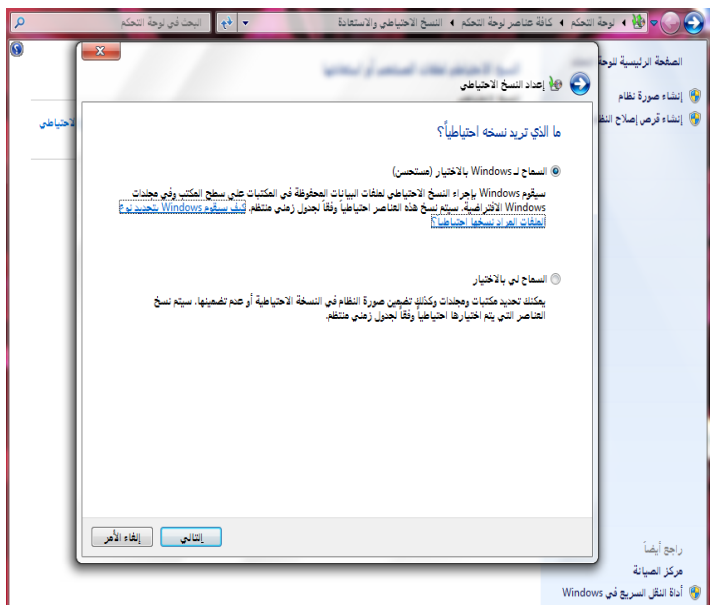

حيدد ما يتم نسخه احتياطياً أو اختيار مجلدات فردية ومكتبات ومحركات أقراص بنفسك. فبإمكان Windows إجراء النسخ االحتياطي للملفات وفقاً الي جدول زمين ختتاره-فما عليك سوى تعيين الجدول الزمني ثم ترك الأمر له. ميكنك إجراء النسخ االحتياطي على حمرك أقراص آخر أو

ميكنك جعل Windows

على قرص DVD. وإذا كنت تستخدم أياً من إصداري Professional أو Ultimate من 10 Windows، فسوف يكون لديك خيار نسخ ملفاتك احتياطياً إىل إحدى الشبكات.

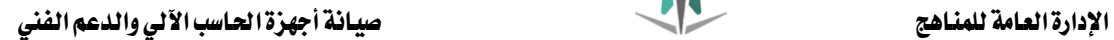

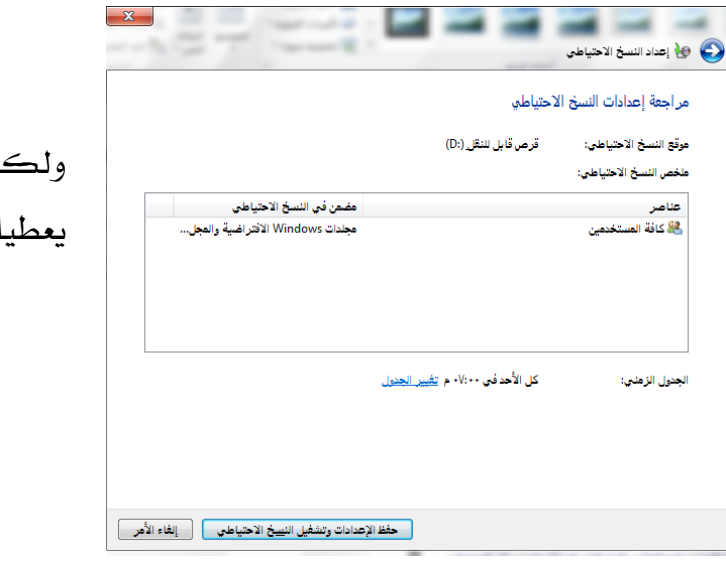

ولكن عند اختيارك اخليار اآلخر سوف يعطيك التحكم بتعيني ما تريد نسخه.

> حدد الأقراص التي تريد عمل نسخ احتياطي هلا، بعد ذلك انقر التالي.

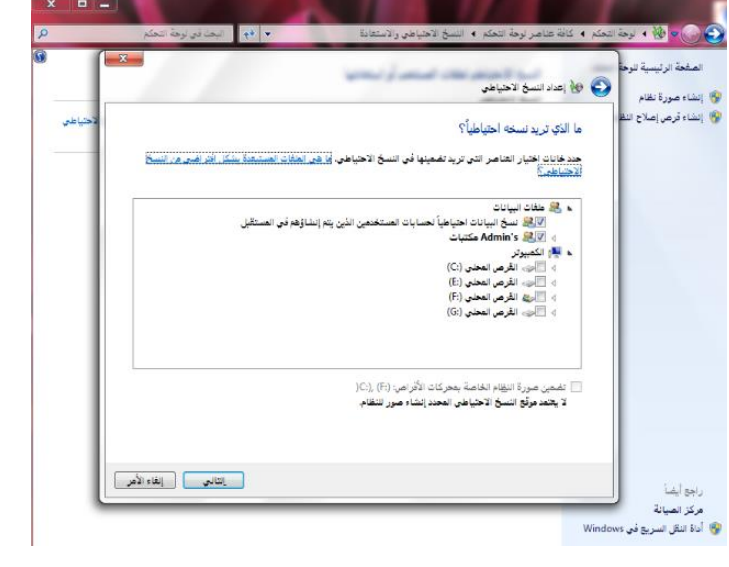

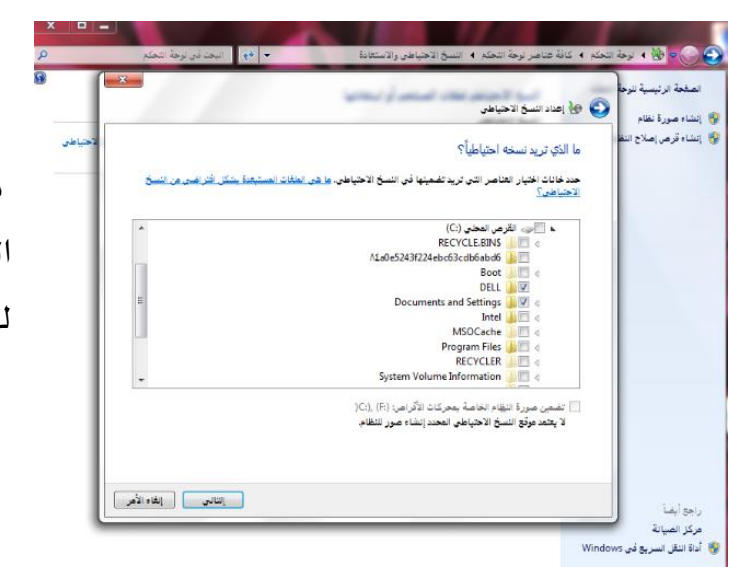

يمكنك تحديد مجلدات أيضاً لنسخ البيانات اليت تريد عمل نسخ احتياطي هلا، بعد ذلك انقر التالي.

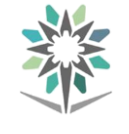

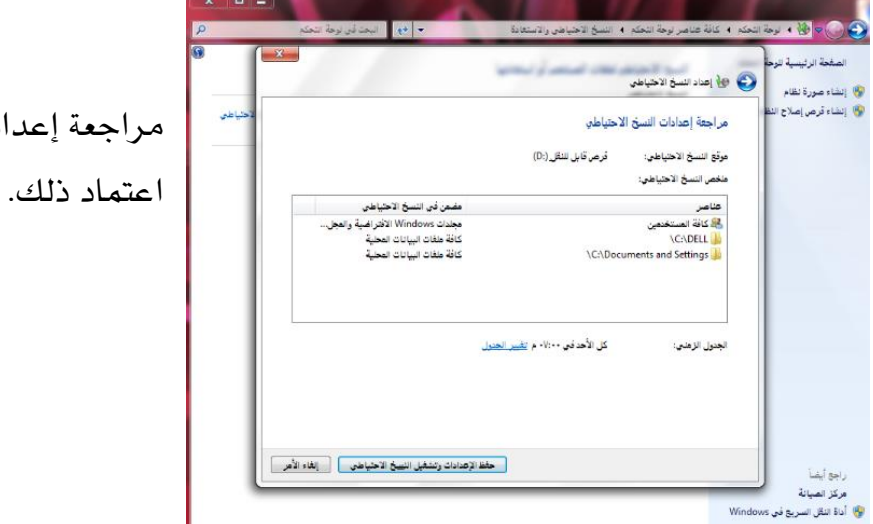

مراجعة إعدادات النسخ االحتياطي ليتم

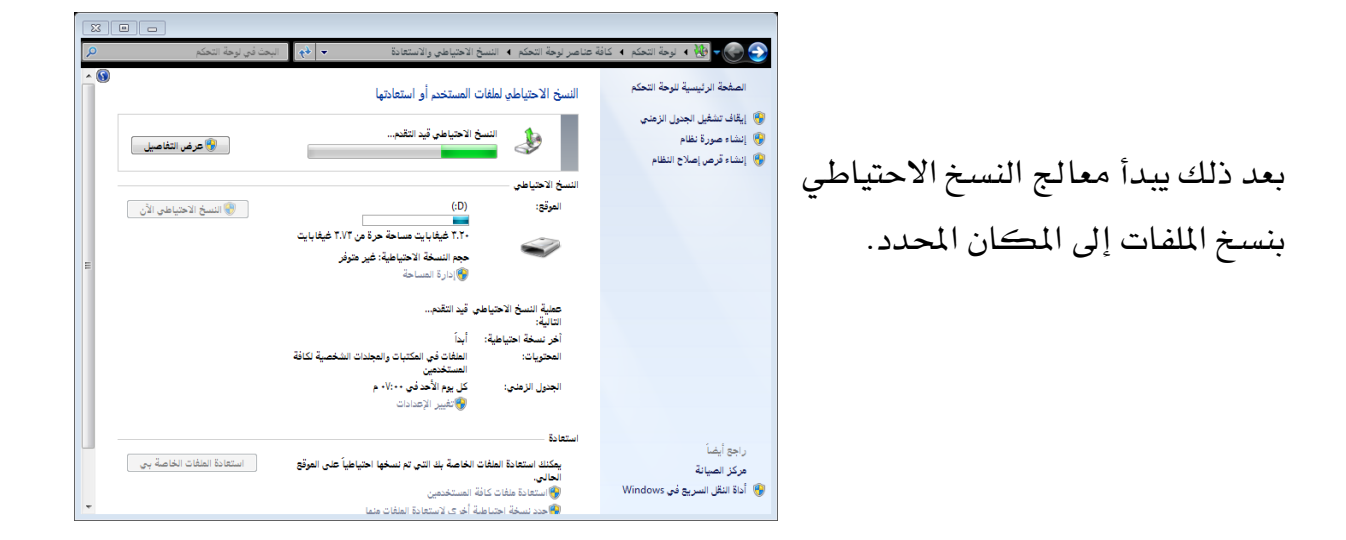

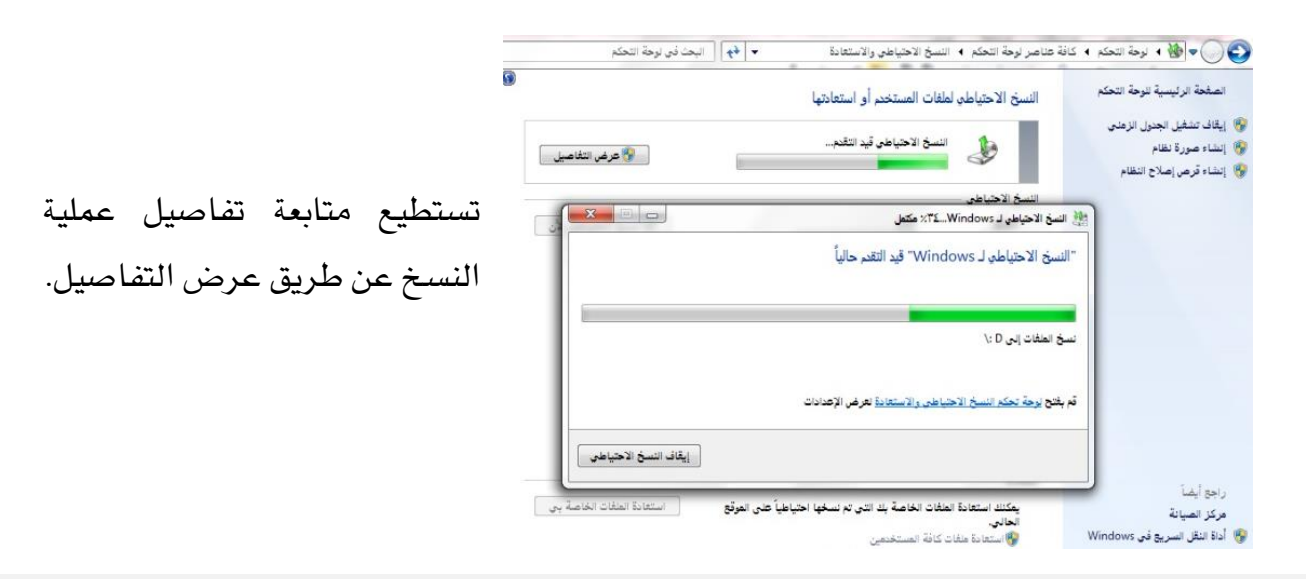

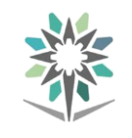

#### جدولة المهام:

والتي تفيد كثيراً لتشغيل برامج هُنَّةً الصيانة بشكل دوري ومن املهم حني تقوم بأداء عملية الصيانة الوقائية اإلبتدائية أن تقوم بضبط برامج الصيانة لتعمل بشكل دوري بتوقيت يناسب مستخدم الجهاز وهي من أهم العمليات التي تحتاج تشغيلها بشكل دوري.

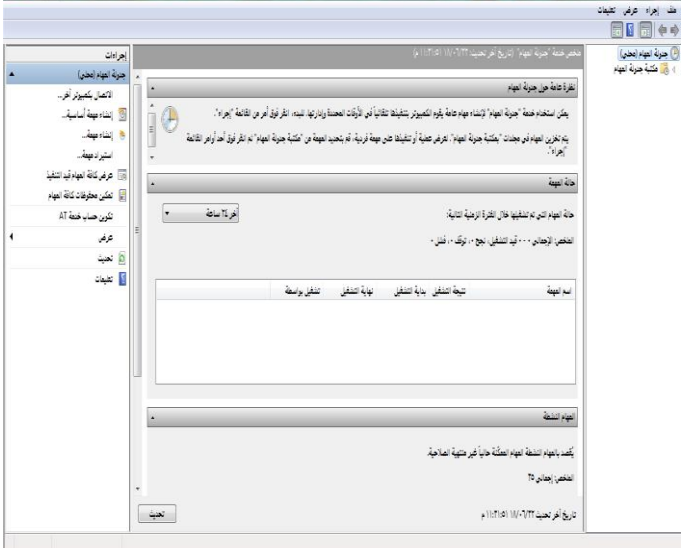

#### استرداد الملفات من سلة المحذوفات:

عندما تقوم بحذف ملف من الحاسب، فهو ينتقل ية الواقع إلى "سلة المحذوفات" حيث يتم تخزينه مؤقتاً إلى أن يتم إفراغ "سلة المحذوفات". مما يتيح الفرصة لاستعادة الملفات التي تم حذفها بطريق الخطأ وإعادتها إلى مواقعها الأصلية.

- -1 افتح 'سلة احملذوفات' بالنقر املزدوج فوق 35 سلة المحذوفات على سطح المكتب.  $E - 1$  0 MLO<br>PEG image Old Docs 3 items  $\overline{\mathbf{S}}$ 
	- 2 قم بإجراء واحد مما يلي:
	- لاستعادة ملف، انقر فوقه، ثم انقر فوق استعادة هذا العنصر، من شريط الأدوات.

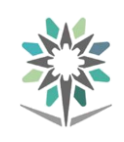

#### اإلدارة العامة للمناهج صيانة أجهزة احلاسب اآللي والدعم الفين

 الستعادة كافة امللفات، تأكد من عدم حتديد أي ملف، ثم انقر فوق استعادة كافة العناصر، من زيلات شريط الأدوات.

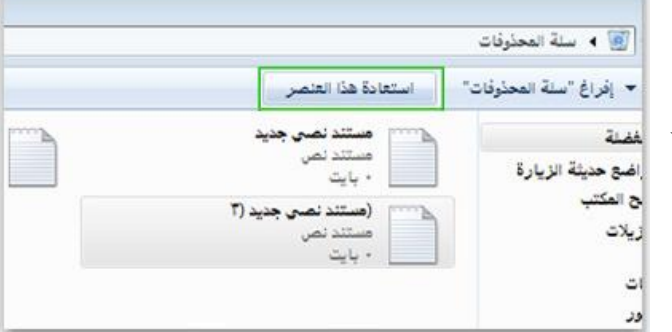

وبذلك سيتم استعادة الملفات إلى موقعها الأصلي على الجهاز.

#### استعادة النظام:

يستخدم اخليار 'استعادة النظام' نقاط االستعادة للرجوع مبلفات النظام إىل نقطة زمنية سابقة. يُ حالة تشغيل الحاسب بشكل طبيعي، كما يمكنك توفير مساحة على القرص من خالل حذف نقاط االستعادة السابقة.

 $\begin{array}{ccc} \hline \end{array}$ .<br>2<mark>9</mark> كافة عناصر لوحة التحكم ← <mark>①</mark> البحث في لوحة التحكم ← → → ↑ <mark>ﷺ</mark> ﴾ لوحة التحكم ﴾ كافة عناصر لوحة التحكم ضبط إعدادات الكمبيوتر وتكون عن طريق: عرض حسب: - أيقونات كبيرة ▼ . Speech Recognition لَيْ Java (32 بت) ∫ 32) Flash Player و32 اتصالات سطح المكتب و<br>RemoteApp Windows To Go  $\frac{1}{2}$ Windows Defender ِ <mark>@</mark> إدارة بيانات الاعتماد ل<mark>ن</mark>جي إدارة الألوان ـ الـ الدارة الأجهزة النقر على لوحة التحكم ثم النقر .<br>إلى استكشاف الأخطاء وإصلاحها رے<br>احم**ی** استرداد — أدوات إدارية على النظام. أمفاء طابع شخصي \_\_<br>■ [ ] الأشعة تحت الحمراء لِهِ الأجهزة والطابعات ے<br>ابرا البرامج والمیزات حال البرامج الافتراضية والصيانة<br>منابع الأمان والصيانة ● الصوت<br>ا الخطوط  $\mathbf{A}$ من التاريخ والوقت<br>التاريخ والوقت **T** ه<br>العرض ے<br>الماوس والاستعاري والاستعادة<br>حي (Windows 7) ے<br>ا<u>لنظام</u> لا المنطقة ا ا<br>ال الساب السابي<br>السابق السابق ال والی برید رسم<br>الهاتف والمودم أتشفيد المحركات باستخدار ← ⑤ │ البحث في لوحة التحكم  $\rightarrow \mathbb{R}$  ﴾ لوحة التحكم ﴾ كافة عناصر لوحة التحكم ﴾ النظام .<br>عرض المعلومات الأساسية حول الكمبيوتر اصدار Windows .<br>• ادارة الأحمرة دار Windows<br>Windows 10 Enterprise ني إدارة الدجهازة<br>● الإعدادات عن با<br>● حماية النظام Windows 10 Enterprise .<br>19 اعدادات النظام الم*ا*  $\sim$  aller .<br>3.41 GHz ـ 3.41 GHz ـ 9.40GHz @ 3.40GHz<br>++,\ غيغابايت (٧,٨٦ غيغابايت مستخدم) .<br>المعالج:<br>الذاكرة المثبتة (RAM من نافذة النظام انقر على محاية النظام.۰٫۰۰ عیعابایت ۲٫۸۱٫۱ عیعابایت مستخدم!<br>نظام تشغیل ۲۰ بت ومعالج یستند إلی x64<br>لا یتوفر إدخال باللمس أو بالقلم لجهاز العرض هذا .<br>توع النظام: القلم واللمسان .<br>اعدادات اسم الكمينوتر والمحال ومجموعة العمل... بسوسة العمل<br>HQ-F5-21-C .<br>واتغيير الإعدادات ...<br>اسم الكمبيوتر: HQ-F5-21-C<br>HQ-F5-21-C.gnet.edu.sa .<br>وصف الكمبيوتر: gNET.edu.sa ۔<br>محال: تم تنشيط Windows - قراءة شروط ترخيص برامج Microsoft تعس مفتاح المنتج⊃<br>ا .<br>معرف المنتج: ٣-٠٠٠٠٠٠٠٠٠٠٠٠٣٣٩٠٠٠٠٠٠٠ اجع أيضاً ر...<br>الأمان والصيانة

النظام.

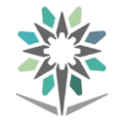

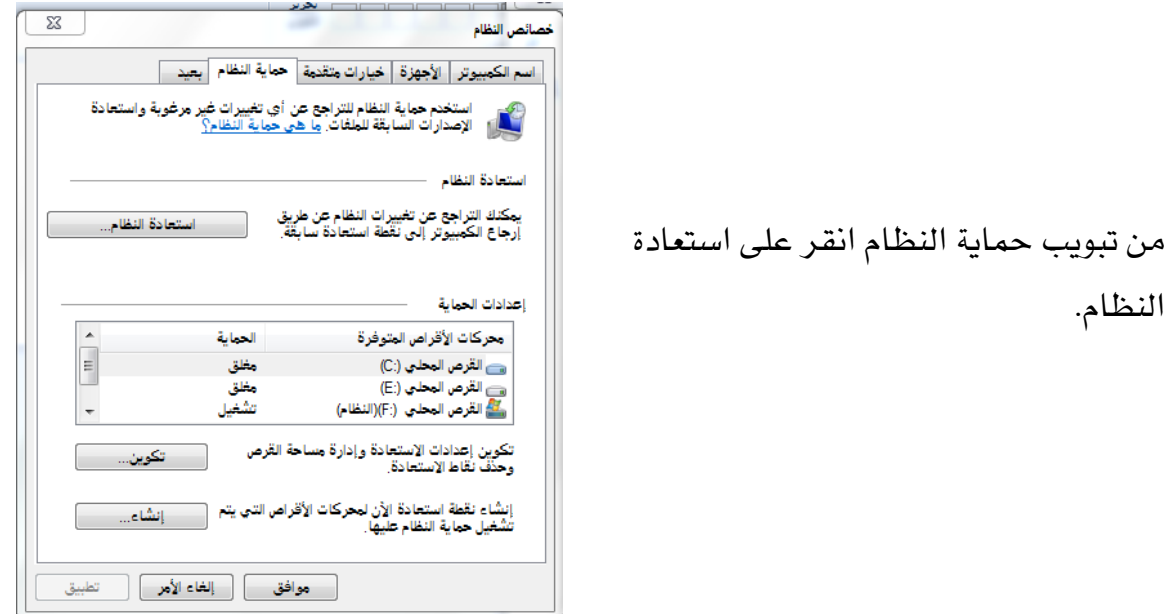

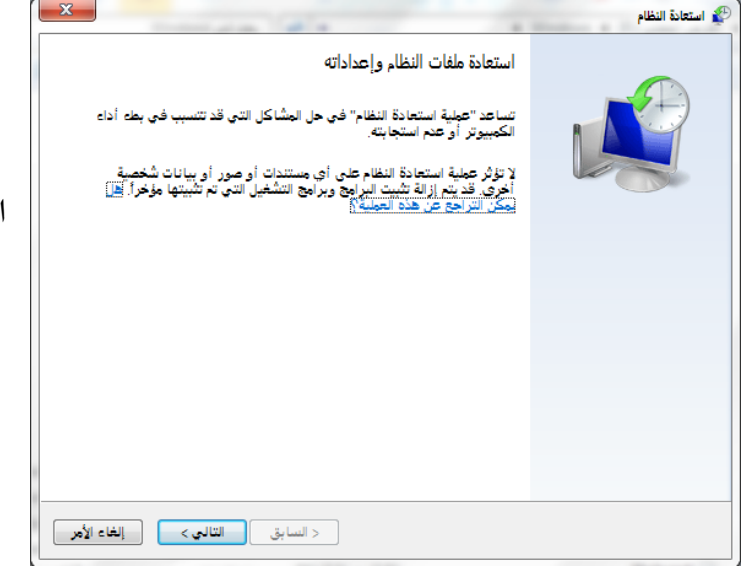

بعد ذلك قم بإتمام معالج استعادة

النظام.

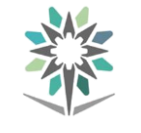

#### التدريب الثالث: تنظيف وإلغاء تقسيم محركات الأقراص وعمل نسخ احتياطي

#### النشاط املطلوب:

- 1 .تنظيف القرص الصلب من امللفات املؤقتة واحملذوفة.
	- Y . إلغاء تجزئة محركات الأقراص.
	- 3 . عمل نسخة احتياطية للقرص الصلب.
		- 4 . عمل استعادة النظام لنقطة سابقة.

#### العدد والأدوات والمواد الخيام:

- 1 . منصة عمل نظيفة وجافة.
	- 2 .جهاز حاسب آلي.

#### إجراءات السالمة:

- 1 . احملافظة على نظافة املعمل وعدم اصطحاب أي مأكوالت او مشروبات.
	- 2 . اتباع اجللسة السليمة أمام احلاسب.
	- 5 . المحافظة على الملفات من الحذف والتغيير.
		- ٤ . ترتيب منصة العمل قبل مغادرة المعمل.

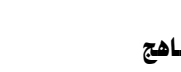

# رابعاً : تشخيص الأعطال وتقديم الدعم الفني

عندما لا يستجيب جهاز الحاسب الآلي عند إعطاءه أمر معىن عن طريق إحدى وحدات الادخال المتصلة به فالعائق لتنفيذ ذلك هو ما يقصد به العطل. وهذا العطل خيتلف بدرجة تأثيره، فهناك من الأعطال ما يؤثر على الجهاز بتعثره للقيام ببعض المهام المتعلقة فقط بأجهزة أو برمجيات يؤثر بها هذا العطل، وهناك من األعطال ما يؤثر على عمل الجهاز بشكل كلي بحيث يعوق من استخدام الجهاز كلياً.

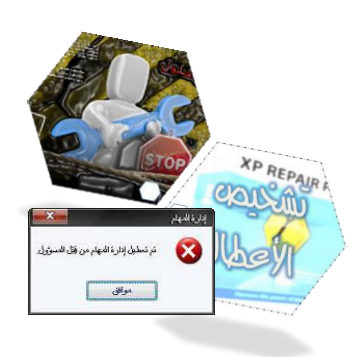

وية هذه الوحدة سنتعرف على هذه الأعطال وما مسبباتها وأيضاً كيفية تشخيصها وما طرق علاجها.

سبق وتعرفنا على أن جهاز الحاسب جهاز إلكتروني لذا فمن الطبيعي تأثره بأي مؤثر يؤثر على الأجهزة الإلكترونية (الجهد العالي، الظروف المناخية غير الجيدة، سوء الاستخدام، عدم الصيانة الدورية ) وأيضاً تعرفنا بأن الحاسب الآلي يتكون من جزأين رئيسين: جزء مادي وجزء برمجي وهذا ما يجعلنا نقسم أعطال الحاسب الآلي إلى قسمين رئيسين هما:

#### -1 أعطال املكونات املادية )Hardware):

والمقصود به أعطال مكونات الحاسب نفسها (مثل عطل المعالج أو اللوحة الأم أو القرص الصلب أو أحد بطاقات التوسعة..... الخ).

نستعرض بعض املشاكل شائعة احلدوث داخل جهاز احلاسب بسبب خطأ يف مكوناته املادية:

- 1 لا توجد كهرباء بالجهاز (جميع لمبات الجهاز لا تضيء)!! يف هذه احلالة جيب التأكد من اآلتي:
- الكيبل اخلاص بالكهرباء يصل بني اجلهاز وخمرج الكهرباء باحلائط.
	- اجلهد الذي يعمل عليه اجلهاز هو نفس جهد املصدر الكهربائي.

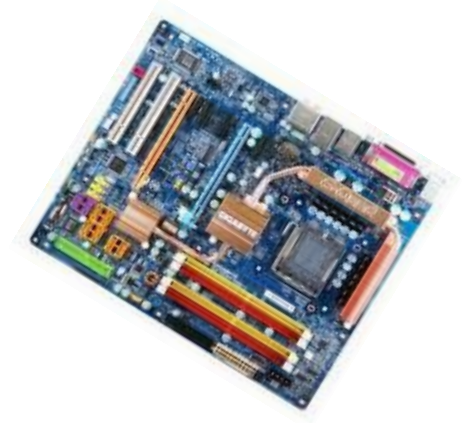

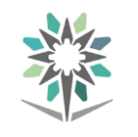

- إذا تم التأكد مما سبق ولم يعمل الجهاز، يتم التأكد من عمل المروحة الخاصة يمصدر القدرة الكهربية، إذا لم تعمل المروحة فقد يكون العيب بمصدر القدرة Power Supply وهنا بجب إصلاحه أو تغييره.
- إذا لم يكن العيب داخل مصدر القدرة الكهربية فإن هذا يعني أن العيب ربما يكون بسبب اللوحة الرئيسية Motherboard أو أحد بطاقات التوسعة Cards املثبتة عليها.
- قم برفع مجيع بطاقات التوسعة واحداً تلو اآلخر من اللوحة الرئيسية، فإذا اختفى العطل عند رفع أحد البطاقات فهذا يدل أن هذه البطاقة هي المسبب للخلل. أما إذا لم يكن العطل من أحد البطاقات فإنه قد يكون ية اللوحة الرئيسية ويجب تغييرها. 2 - الكهرباء موصلة باجلهاز ولكنه ال يستجيب!!
- قم مبالحظة ملبات لوحة املفاتيح فإن وجدت مجيعها مضاءة، يف هذه احلالة جيب مراجعة تركيب جميع القطع بدءاً بالمعالج ثم اتجاه ومكان الذاكرة.
- ية الأجهزة القديمة نوع ما والتي تستخدم سواقة القرص المرن إذا لاحظت أن لمبة السواقة المرنة Floppy Disk Drive مضاءة بشكل مستمر فيجب تغيير اتجاه كابل التوصيل.
- إذا وجدت أن ملبة السواقة الثابتة Disk Hard مضاءة بشكل مستمر فيجب أيضاً تغيير اتجاه كيبل التوصيل.
- تأكد من اتصال الشاشة بالطاقة Power Supply املناسبة سواءً كان 110 أو 220 فولت.
- تأكد من أن كيبل نقل البيانات Data Cable موصل توصيالً جيداً بني الشاشة وبني بطاقة الشاشة داخل اجلهاز وأن هذه البطاقة تعمل بصورة جيدة.
- إذا استمرت املشكلة قم بت يري وحدات الذاكرة RAM فرمبا تكون هي سبب املشكلة.

إذا لم تحل المشكلة فلن يكون هناك سبب غير اللوحة الرئيسية للجهاز.

- 3 اجلهاز يعمل ولكن عند حتميل نظام التش يل ال يكتمل وخيرج إىل حالة االستعداد!!
- قم مبراجعة أعمال التثبيت والضبط لنوع املعاجل على اللوحة الرئيسية واجلهد المغذي له.
	- قم بتغيير وحدات ذاكرة RAM الموجودة بالجهاز.

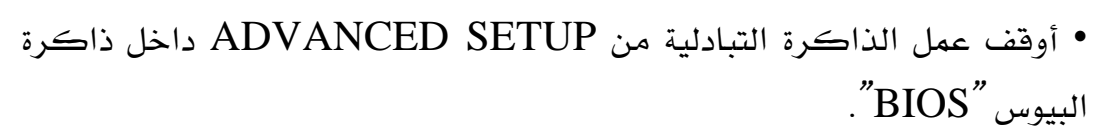

- إذا تم انتهاء العطل نتيجة أي تغيير سابق فهنا يتم تحديد سبب المشكلة، وإذا لم تحل المشكلة فمن الأرجح أن تكون اللوحة الرئيسية هي سبب العطل.
- 4 قد تظهر أكثر من مرة عند بداية تشغيل الجهاز الرسالة: Unable to load command, System halted ية تلك الحالة يجب تغيير بطاقة التحكم بوحدات الإدخال والإخراج Multi I/O أو قد يكون السبب أن المعالج غير متوافق مع نوعية اللوحة الرئيسية، أو معدّ ليعمل بغير سرعته احلقيقية.
- 5 قد يكون اجلهاز سليماً ولكن ال يستقبل البيانات من لوحة املفاتيح!! ي<sup>ع</sup> هذه الحالة يجب التأكد من أن المفتاح الخاص بلوحة المفاتيح ليس مغلقاً (يوجد <u>ي</u>ظ بعض الأجهزة)، وأن لوحة المفاتيح موصلة مع الجهاز بشكل صحيح وكذلك لمبة البيان مضاءة على اللوحة، مع العلم أنه إذا كانت اللمبة اخلاصة باللوحة مضاءة ففي هذه احلالة تكون املشكلة من نفس لوحة املفاتيح.
- 6 الفأرة ال تعمل بعد حتميل املش ل اخلاص بها )برنامج التش يل(!! يف هذه احلالة جيب التأكد من أن الفأرة موصلة باملخرج املناسب )1COM أو 2COM أو 3COM أو 4COM)، تأكد أيضاً من عدم وجود تداخل يف خطوط املقاطعة Interrupts مع أحد املخارج األخرى، أو قد يكون العطل بأحد األجزاء امليكانيكية للفأرة.

نستخلص من ذلك أنه إذا كانت املشكلة مصدرها قطعة مادية فعليك اتباع اإلرشادات التالية:

- 1 . حتديد القطعة مصدر املشكلة.
	- **.2** استبداهلا بأخرى سليمة ثم احملاولة.

إذا كان هناك احتمالان أو أكثر للمشكلة نبدأ بالأسهل.

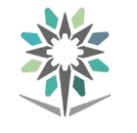

#### -2 أعطال املكونات الربجمية )Software):

والمقصود بها تلك الأعطال الناتجة عن البرامج نفسها كوجود مشكلة يخ نظام التشغيل مثلاً تؤدي إلى عدم عمل البرامج بشكل جيد ، أو تؤدي إلى أن الجهاز يعيد تشغيل نفسه بشكل أوتوماتيكي، أو تؤدي إلى عمل بطاقة المودم أو العرض بشكل غير صحيح، أو وجود فايروس يؤدي إلى كشر من هذه المشاكل.

إن مشاكل الربامج كتوقف الربنامج عن العمل بشكل مفاجئ، وظهور رسائل أخطاء أثناء التشغيل ، وتوقف الحاسب كلياً ، غالباً ما تنشأ عن تلف ية بعض ملفات البرنامج ذاته ويستحسن البدء بآخر برنامج تم تركيبه على الحاسب لأنه كان يعمل بشكل سليم قبل ذلك.

- لتجنب حدوث أية مشاكل يف امللفات الالزمة لتش يل الربامج املختلفة ، يستحسن الخروج من البرنامج الذي تعمل عليه بشكل سليم وإيقاف التشغيل بالطريقة الصحيحة.

- أمر آخر جيب التنبه له وهو أن الفايروسات اليت تصيب احلاسب من املمكن أن تؤدي إلى نفس المشاكل السابقة ، وإن استخدام برامج الحماية من الفايروسات تمكنك من فحص جهاز الحاسب لديك وتنظيفه من أي فايروسات موجودة، وكما أن الفايروسات تتجدد باستمرار فإنه يلزمك إصدار حديث من برامج احلماية أيضاً .
- إذا غلب على ظنك أن املشكلة هي بسبب برنامج معني فيستحسن إزالة هذا الربنامج وملاحظة ما إذا توقفت المشكلة أم لا. ويمكن إزالة البرامج بشكل صحيح بإحدى طريقتين، الأولى البرنامج الملحق مع البرنامج ( Uninstall ) والطريقة الثانية عن طريق إضافة وإزالة الربامج من لوحة التحكم .
- إذا كانت املشكلة حتدث يف برنامج فقط ، فإن حتميل الربنامج من جديد قد حتل المشكلة لأن إعادة تحميل البرنامج سيستبدل كل ملفات البرنامج بنسخة جديدة .
- إذا كانت املشكلة يف تش يل كافة الربامج اليت تستخدمها فهذا قد يعين أن نظام التشغيل هو السبب، ويمكن أن يتعطل نظام التشغيل عن العمل يف حالة مسح بعض الملفات بالخطأ ، أو عطل بعض الملفات اللازمة للتشغيل. وإن إعادة تحميل نظام التشغيل install-Re قد حتل املشكلة.

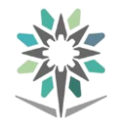

نستخلص من ذلك أنه إذا كانت املشكلة مصدرها الربامج فيمكنك االستفادة من النصائح التالية :

- 1 . تأكد من خلو اجلهاز من الفايروسات .
- 2 . قم بإزالة آخر برنامج محلته وكان اجلهاز يعمل قبله بشكل سليم .
	- .3 إعادة تثبيت الربنامج الذي حتدث فيه املشكلة .
	- 4 .إعادة حتميل نظام التش يل إذا كانت املشكلة يف تش يل كافة الربامج.

مهارات لفني صيانة الحاسب الآلي:

#### نسخ الأقراص المغنطة والمضغوطة:

كثيراً ما تحتاج كمختص يف صيانة الحاسب إلى البرمجيات أياً كانت ( أنظمة تشغيل، تطبيقات، برامج أخرى ) وتحتاج للاحتفاظ بنسخة منها، وذلك يتطلب أن تنسخها ية أقراص أخرى، لذا لنذكر بعض من الربامج اليت تستطيع من خالهلا عمل ذلك.

برنامج النريو برنامج روكسيو كرياتور سونياك وغريها كثري ،،، اختر أحد هذه البرامج وقم بنسخ أقراص تحوي على ملفات بداية التشغيل وتأكد من جناح ذلك.

#### تجهيز ذاكرة خارجية لبدء التشغيل منها:

العمل ية صيانة الحاسب يستدعي الأقراص ذات خاصية بدء التشغيل (الإقلاع Boot) كما يخ أنظمة التشغيل المختلفة وأيضاً الاسطوانات الخاصة بصيانة الحاسب الآلي تلك التي تبدأ التشغيل منها لذا قد تواجه مشكلة ية جهاز لا يحتوي على سواقة قارئ الأسطوانات!! إذن ما احلل!؟ هل من اجلدوى أن تركب له سواقة لتتمكن من العمل أم أنك البد من أن تستخدم من ضمن أدواتك سواقة قارئ اسطوانات خارجي أم أنك ال تستطيع التعامل مع هذا اجلهاز؟

### التعامل مع كلمة املرور يف الا**BIOS** وإزالتها:

الأمان مهم ومطلوب وكثير من الإرشادات من قسم الدعم الفني حول ذلك، فشعار أمن املعلومات ومحاية اجلهاز بكلمة مرور يف بدء التشغيل من الشعارات التي تعنى أنت بنشرها لذا قد تواجهك مشكلات مع المستخدمين حيال ذلك ية نسيان كلمة المرور. فكيف حل ذلك؟

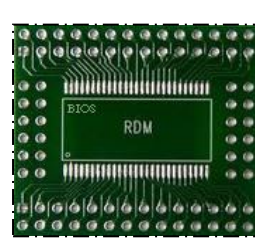

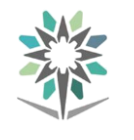

لا تقلق فالمسألة ية غاية السهولة حيث أن الأجهزة القديمة وبالأخص لوحات الأم القديمة كانت تستخدم بطارية بجانب الذاكرة الدائمة لحفظ المعلومات المؤقتة بها مثل التاريخ والوقت وكلمة المرور، فكان الحل مع تلك الأجهزة هي نزع البطارية من الجهاز لبرهة من الوقت ثم إعادتها ، بذلك تكون الملومات المؤقتة قد فقدت بما فيها كلمة المرور ومن ثم إرجاعها وتشغيل الجهاز بذلك تكون قد حللت المشكلة، ويف وقتنا هذا انتشرت طريقة جديدة يف إلغاء كلمة المرور من غير البطارية وهي جسر توصيل ( جمبر ) خاص بذلك ، تستطيع الوصول إليه من خلال الدليل للوحة األم أو حاول مالحظة اجلسور القريبة من الذاكرة الدائمة جتد عليه كتب اختصار لكلمة المرور وهو: ( PASS ) قم بتبديل الجسر ثم قم بتشغيل الجهاز وبعد ذلك قم بإيقاف تشغيل وأعد الجسر إلى وضعه الطبيعي وهكذا تكون قد حللت المشكلة أيضاً.

تلميح: لاحظ أن معنى ذلك أن لا قيمة لكلمة المرور يـف بدء التشغيل إذا كان بهذه السهولة " إلغائها!!! نعم محق في حالة أنك لم تُحكِم ۖ أمان الأجهزة نفسها بأقفال بحيث لا يستطيع أحد فتحها غير قسم الدعم الفين أو صاحب اجلهاز لذا تذكر ذلك.

#### الاتصال بسطح المكتب البعيد :

باسـتخدام "اتصــال ســطح المكتب البعيد"، ميكنك االتصال جبهاز حاسب يعمل بنظام Windowsمن جهاز حاسااااااااااب آخر يعمل بنظام Windows ومتصل بنفس الشبكة. على سـبيل المثال، يمكنك اسـتخدام جميع البرامج والملفات وموارد الشـــبكة من جهاز آخر على جهاز الحاسب الخاص بك وأنت ية مكانك.

ولالتصال جبهاز حاسب بعيد جيب توافر الشروط التالية:

- أن يكون اجلهاز املراد االتصال به عن بعد قيد التش يل.
	- أن يكون هناك اتصال بالشبكة ببن الجهازين.
- معرفة اسم اجلهاز املراد االتصال به او عنوان IP اخلاص به.

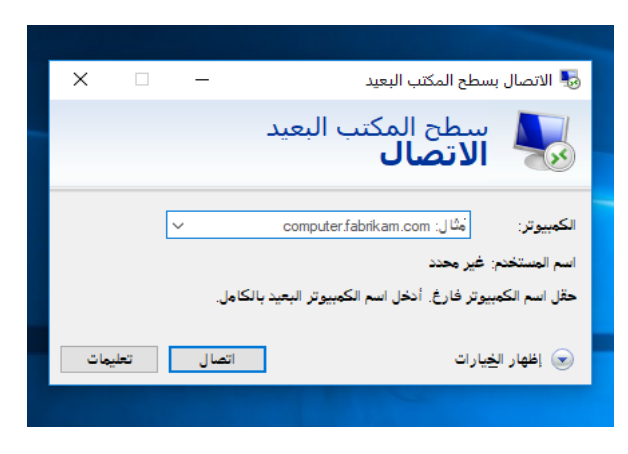

 $\ddot{\bullet}$ 

 $\bullet$ 

 $\neg$ 

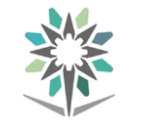

- الحصول على صلاحيات الدخول للجهاز المراد الاتصال به (اسم المستخدم/كلمة املرور(.
	- يجب تمكين "الاتصال بسطح المكتب البعيد" كالتالي:
	- <sup>1</sup> . الوصول لخصائص جهاز الحاسب فتح من خلال الضغط بزر الفأرة الأيمن تثبيت الملف بالوصول السريع. مذا ا  $|$  | دارة على أيقونة جهاز الحاسب ثم اختيار .<br>تثبيت بالقائمة 'ابدأ' تعيين محرك أقراص الشبكة... "خصائص". قطع اتصال محرك أقراص الشبكة... إنشاء اختصار حذف إعادة التسمية خصائص  $\mathbb{R}$ لمحذوفات me<sub>1</sub> .2 بعد ذلك يتم الدخول إىل "إعدادات .<br>↑ إيضاً ﴾ لوحة التحكم ﴾ النظام والأمان ﴾ النظام .<br>خصائص النظام الصفحة الرئيسية للوحة التحكم النظام املتقدمة" ثم ستظهر نافذة اسم الكمبيوتر |الأجهزة | خيارات متقدمة | حماية النظام | بعيد | ● إدارة الأجهزة | .<br>♥ الإعدادات عن بعد المساعدة عن بعد ❤ الإعدادات عن بعد<br>❤ حماية النظام<br>❤ إعدادات النظام المتقدمة خصائص النظام وخنتار منها  $\mathsf{M}$ .<br>واذا يحدث عند تمكين المساعدة عن بعد؟ "بعيد". خيارات متقدمة...  $\neg$ În Intel(R) .<br>سطح المكتب النعيد-3 . نقوم بتحديد "السماح .<br>حدد خياراً، ثم حدد من يمكنه الإتصال. عيم السماح بالاتصالات البعيدة لهذا الكمبيوتر $\bigcirc$ باتصاالت بعيدة هلذا اجلهاز" ثم .<br>⑥ ال<u>س</u>ماح باتصالات بعيدة لهذا الكمبيوتر .<br>● ∑ السماح فقط باتصالات من اجهزة كمبيوتر تشغل "سطح المكتب |<br>● ● اليعيد" باستخدام "ممادقة مستوى الشبكة" (مستحسن) "موافق". | موافق || إلغاء الأمر || ت<u>طبيق</u> |

راجع أيضأ

وإلجراء اتصال سطح املكتب البعيد نتبع اخلطوات التالية:

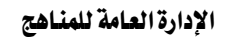

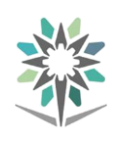

 $\blacksquare$ 

اإلدارة العامة للمناهج صيانة أجهزة احلاسب اآللي والدعم الفين

 $\mathbf{1}$  .  $\mathbf{1}$  .  $\mathbf{1}$  .  $\mathbf{1}$  .  $\mathbf{1}$ 

خانة البحث الموجودة يخ شريط المهام نكتب عبارة "االتصال بسطح املكتب البعيد" سيظهر التطبيق يف نتائج البحث كما يف الصورة.

عد الضغط عليه، ستظهر لنا شاشة التطبيق، نقوم بكتابة عنوان اجلهاز املراد االتصال به يف خانة <sup>"</sup>الكمبيوتر<sup>"</sup> ثم نقوم بالضغط عل*ى* "اتصال".

.3 ستظهر لنا شاشة طلب بيانات االعتماد نقوم بإدخال اسم املستخدم وكلمة المرور الخاصة بالجهاز المراد االتصال به، ثم "موافق".

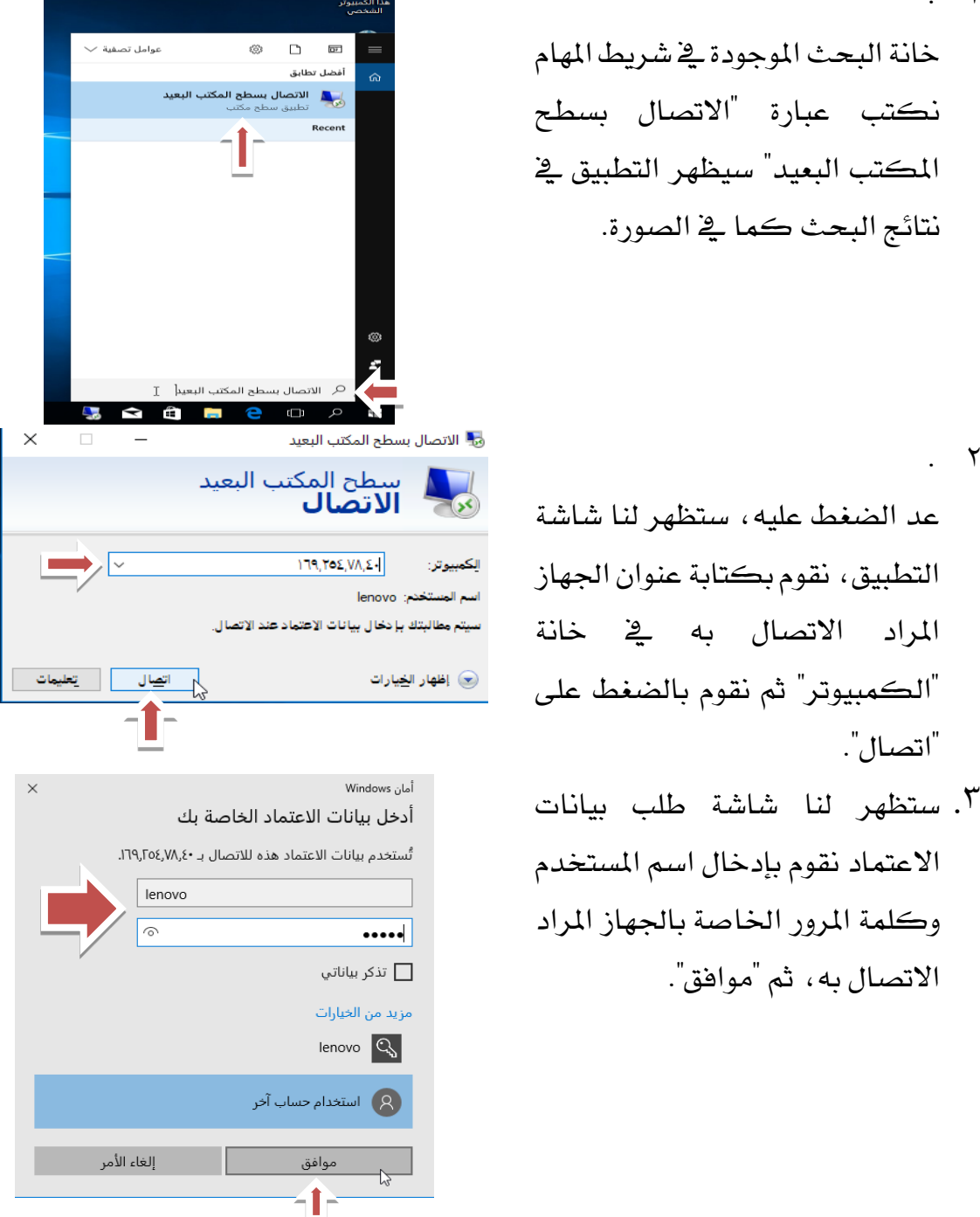

<sup>ع</sup>. بعد ذلك سيظهر لنا سطح المكتب البعيد كما ية الصورة التالية حيث نستطيع الآن التحكم باجلهاز عن بعد وبكافة موارده وبياناته كما لو كان اجلهاز أمامنا. يمكن إنهاء اتصال سطح المكتب البعيد من خلال الضغط على علامة  $\mathrm{X}$  الموجود على الشريط األزرق العلوي على جهة اليسار.

الكمبير<br>اسم ال

سيتم

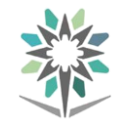

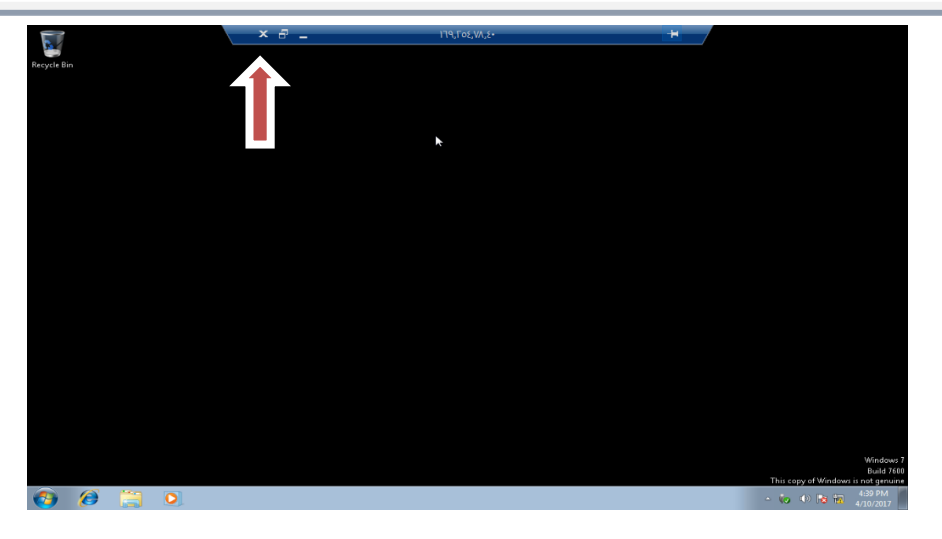

مالحظة:

يتعذر عليك الاتصال بجهاز حاسب ية وضع السكون أو الإسبات، لذا تأكد من تعيين إعدادات السكون واإلسبات على اجلهاز البعيد إىل " أبداً ".

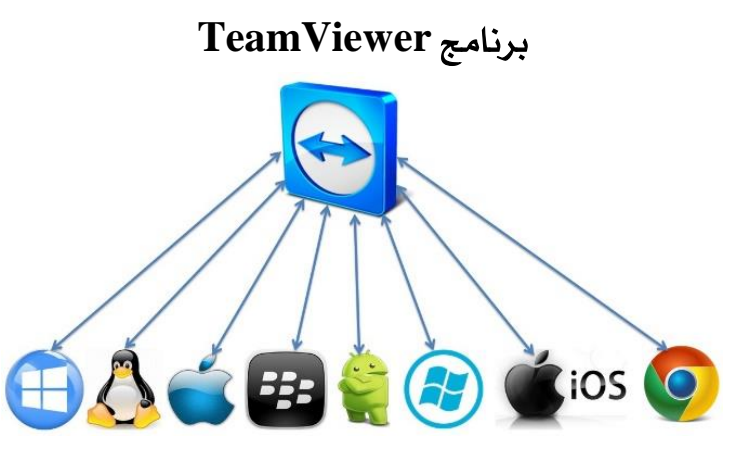

برنامج TeamViewer هو برنامج مساعدة عن بعد يقوم بإجراء اتصال بني جهازي حاسب او جهاز حاسب وهاتف ذكي/ جهاز لوحي من خالل شبكة االنرتنت شريطة معرفة رقم هوية الاتصال والرقم السري الخاص بالجهاز المراد الاتصال به.

ويستخدم للمساعدة عن بعد وكذلك لنقل الملفات بين الجهازين كما يمكن إجراء اتصال صوتي بين الجهازين والعديد من الخدمات الأخرى.

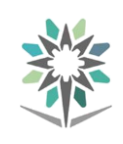

#### الإدارة العامة للمناهج صيانة أجهزة الحاسب الآلي والدعم الفني

1 . يتم إدخال رقم هوية اجلهاز املراد االتصال به يف خانة "هوية املشارك" ثم الضغط على "الاتصال بالمشارك".

2 . يتم إدخال كلمة املرور يف خانة "كلمة السر" ثم الضغط على "تسجيل الدخول"

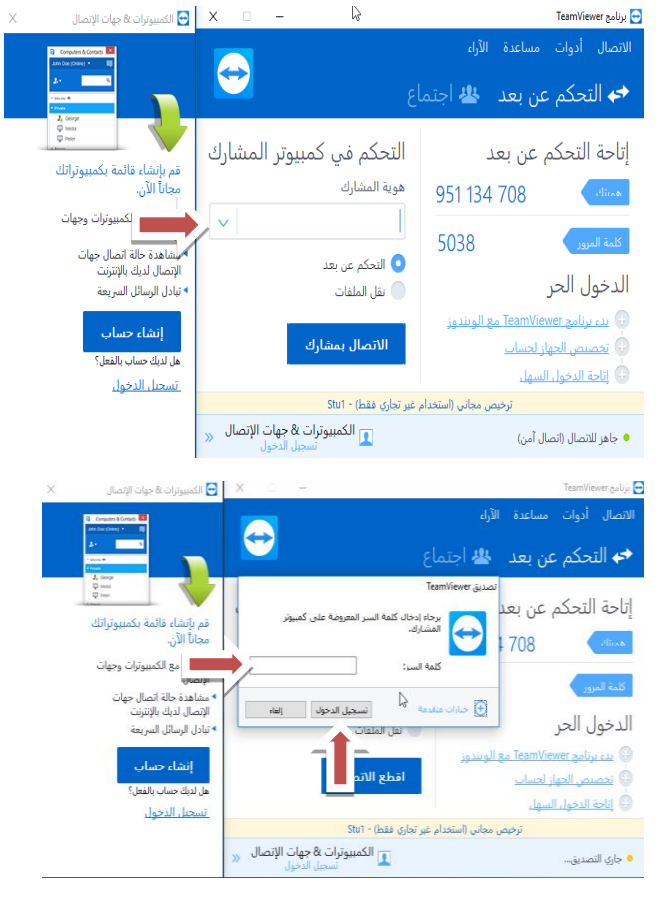

ستظهر لنا شاشة سطح المكتب للجهاز الذي تم الاتصال به كما ية الصورة التالية ويمكن إنهاء جلسة الاتصال من خلال الضغط على علامة X على يسار الصفحة ية الأسفل.

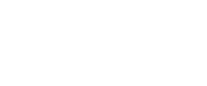

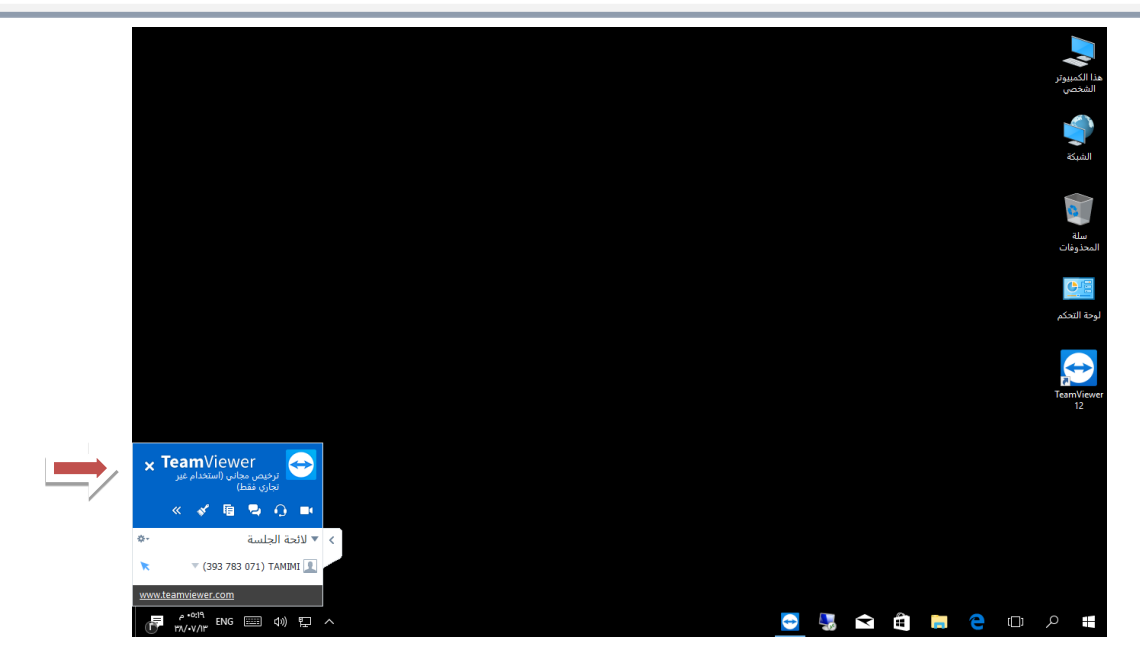

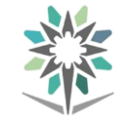

#### التدريب الرابع: إجراء اتصال سطح املكتب البعيد

#### النشاط املطلوب:

1 . إجراء اتصال بسطح املكتب البعيد جلهاز آخر.

#### العدد والأدوات والمواد الخيام:

- 1 . منصة عمل نظيفة وجافة.
- 2 .جهاز حاسب آلي متصل بشبكة.

#### إجراءات السالمة:

- 1 . احملافظة على نظافة املعمل وعدم اصطحاب أي مأكوالت او مشروبات.
	- 2 . اتباع اجللسة السليمة امام احلاسب.
	- .<br>٢ المحافظة على الملفات من الحذف والتغيير.
		- 4 . ترتيب منصة العمل قبل م ادرة املعمل.

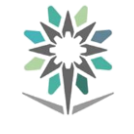

# املراجــع

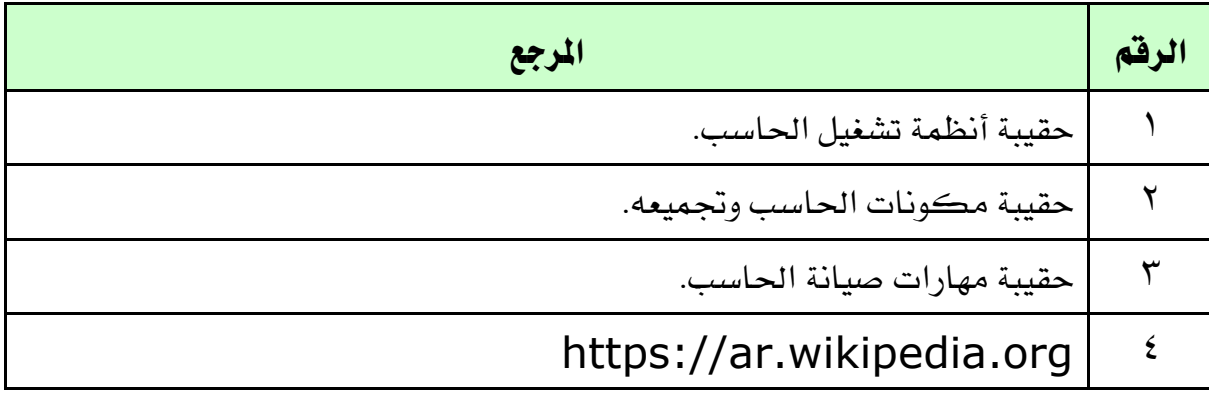